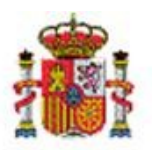

# SOROLLA2

# CARGA INICIAL Y CONTINUACIÓN DE CARGA **INICIAL A PARTIR DE FICHEROS EXCEL**

# Contenido

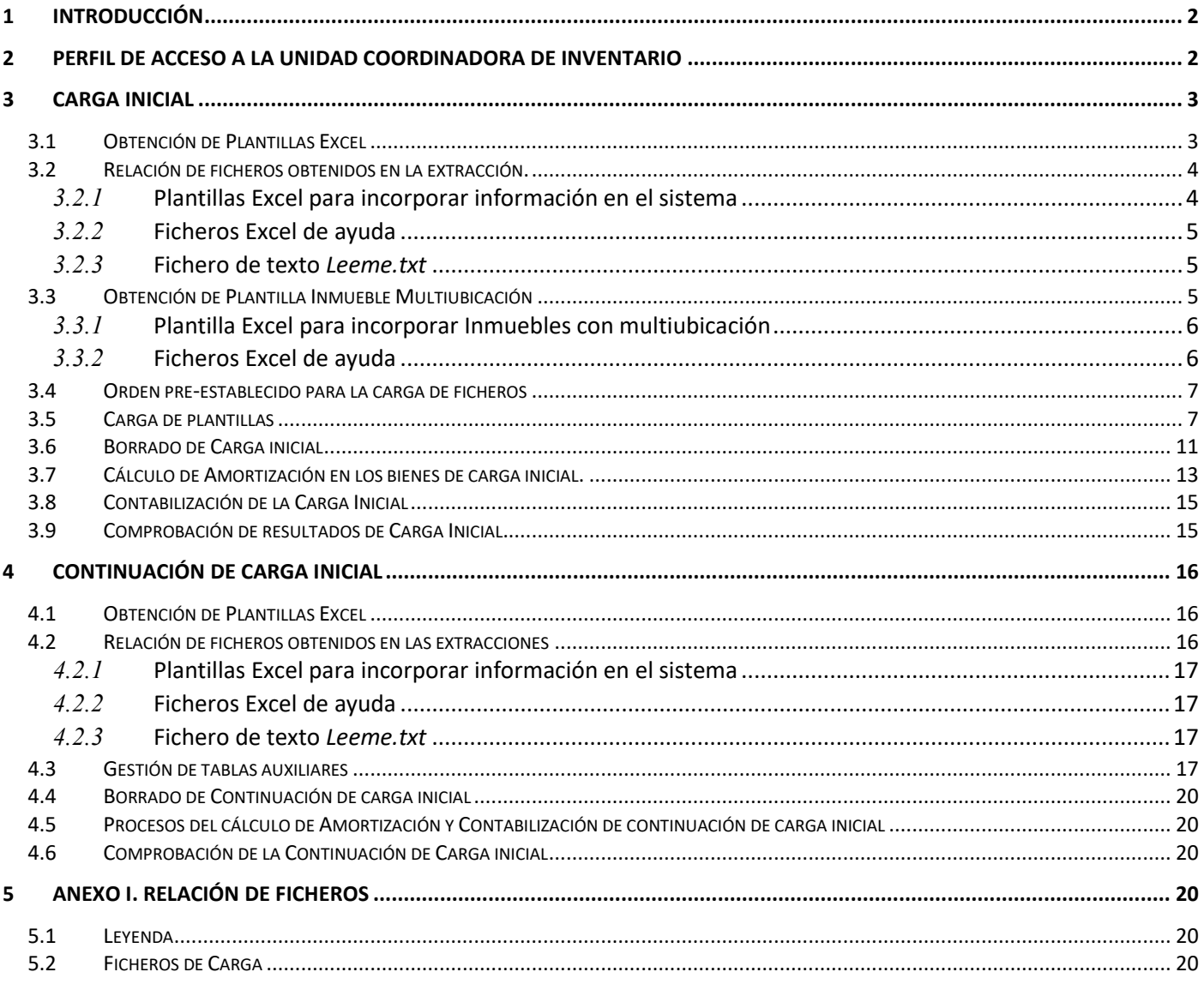

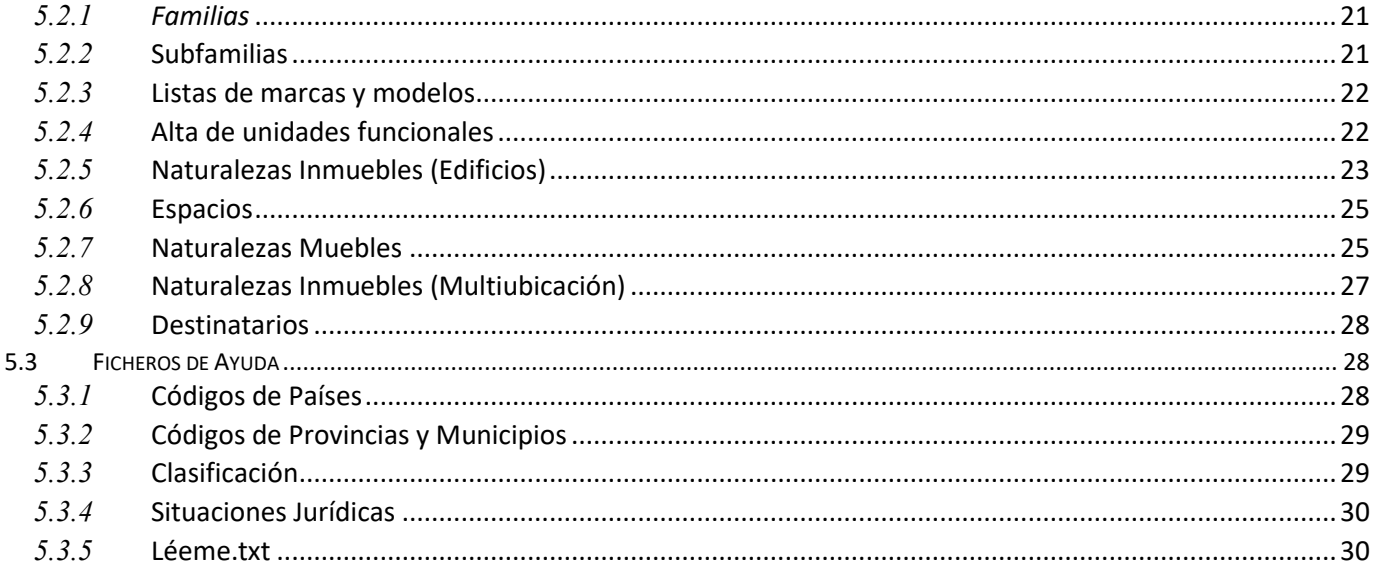

# **Historial de versiones**

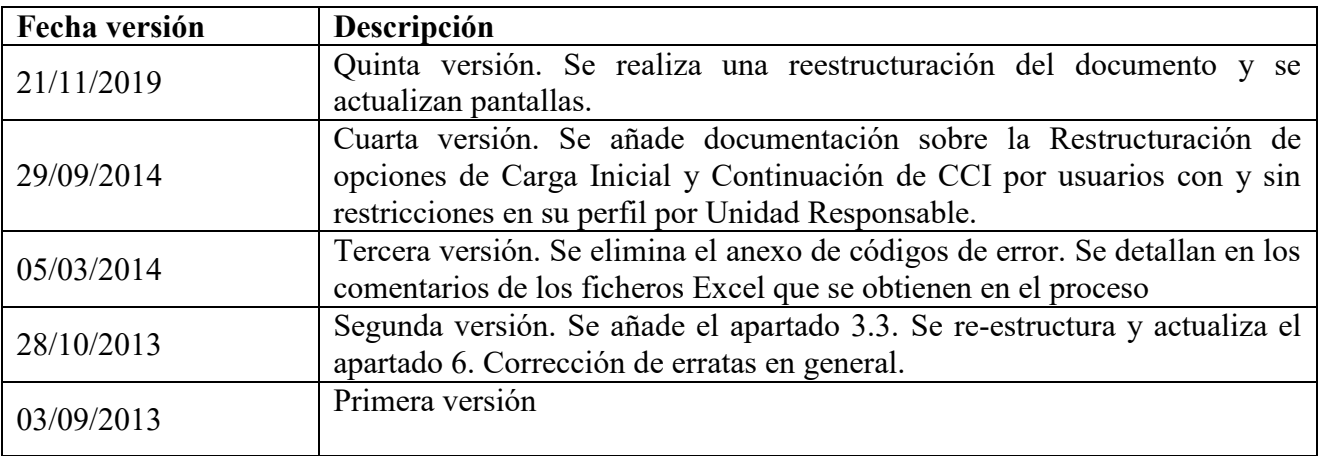

# <span id="page-1-0"></span>**1 Introducción**

El proceso de Carga inicial y/o Continuación de Carga inicial permite la integración al sistema SOROLLA2 de aquellos bienes inventariables, es decir, aquellos que constituyen el inmovilizado, tanto material como inmaterial del ente, sea cual sea el título que dé lugar a su inclusión en el inventario, así como de los derechos que puedan recaer sobre este tipo de bienes.

# <span id="page-1-1"></span>**2 Perfil de acceso a la Unidad Coordinadora de Inventario**

El Administrador de la Unidad Coordinadora de Inventario puede definir varios perfiles de acceso a los usuarios de su unidad a través del menú **Administración de la Unidad - Gestión de Usuarios - Alta de**  **usuarios**, utilizando las flechas para desplazar los distintos grupos de acción al cuadro de la derecha como muestra la siguiente imagen.

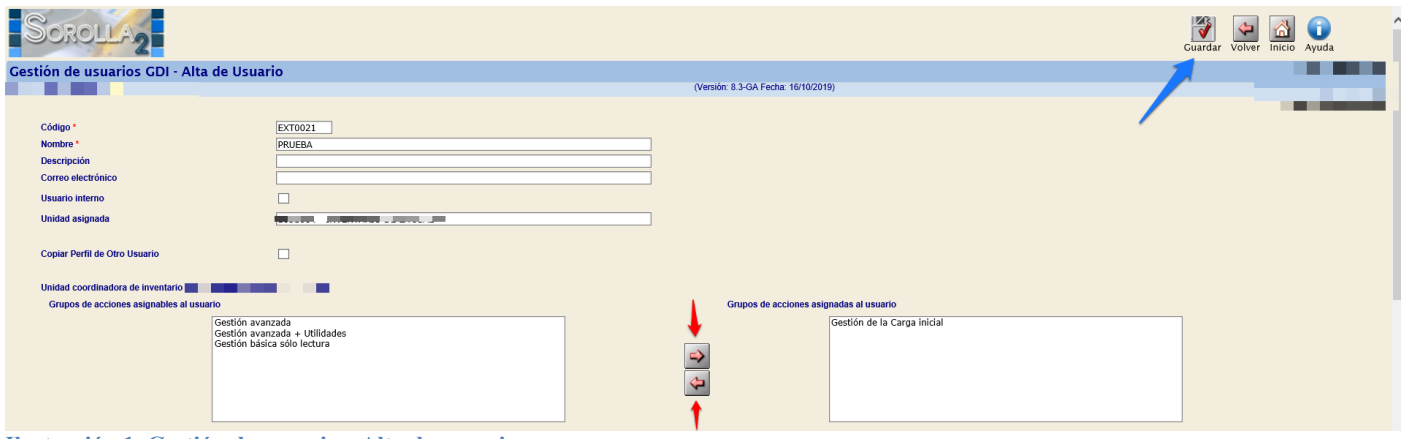

**Ilustración 1. Gestión de usuarios. Alta de usuario**

Para mayor información sobre los grupos de acción asignables al usuario, podrá consultar el documento [Alta](https://www.pap.hacienda.gob.es/sitios/sorolla2/es-ES/soporte/Documents/Alta%20y%20gesti%c3%b3n%20de%20perfil%20de%20usuarios.pdf)  [y gestión de perfil de usuarios](https://www.pap.hacienda.gob.es/sitios/sorolla2/es-ES/soporte/Documents/Alta%20y%20gesti%c3%b3n%20de%20perfil%20de%20usuarios.pdf) publicado en el menú de ayuda de Gestión de Inventario.

# <span id="page-2-0"></span>**3 Carga Inicial**

Para la elaboración de una carga inicial hay que tener en cuenta que debe de ser una fotografía de los bienes que componen la Unidad Coordinadora ajustándose al máximo a la realidad. La/s carga/s se llevan a cabo a través de plantillas (ficheros Excel) que ofrece el sistema de forma masiva y en un orden preestablecido. En cada carga ejecutada, se genera un ID, código numérico, que sirve para obtener en bloque los datos de los bienes cargados por carga inicial en el sistema.

### <span id="page-2-1"></span>**3.1 Obtención de Plantillas Excel**

Diríjase a la opción de menú **Utilidades - Carga inicial de bienes - Carga inicial**.

Descargue el conjunto de plantillas (ficheros Excel) que sirven de base para introducir los datos necesarios e incorporar el conjunto de bienes que componen el inventario de su organización. Para ello pulse el botón *Plantillas*.

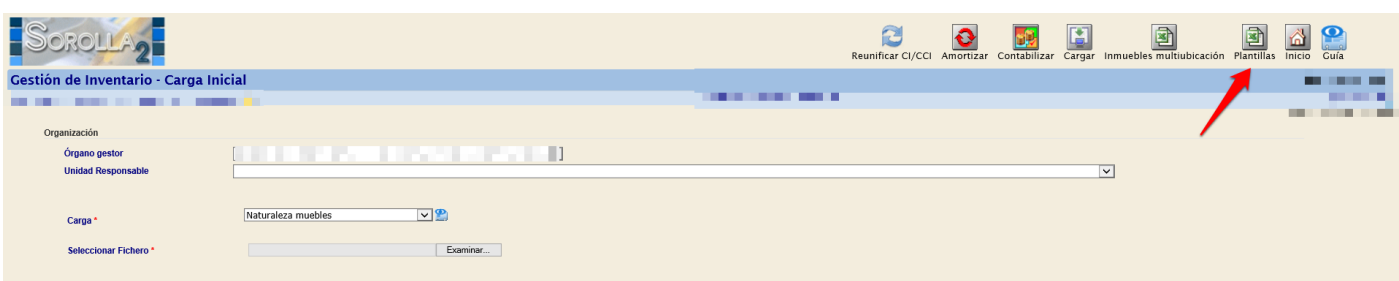

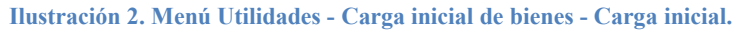

Haga doble clic sobre el fichero que quiere descargar o extraiga todo su contenido pulsando *Extraer todo*.

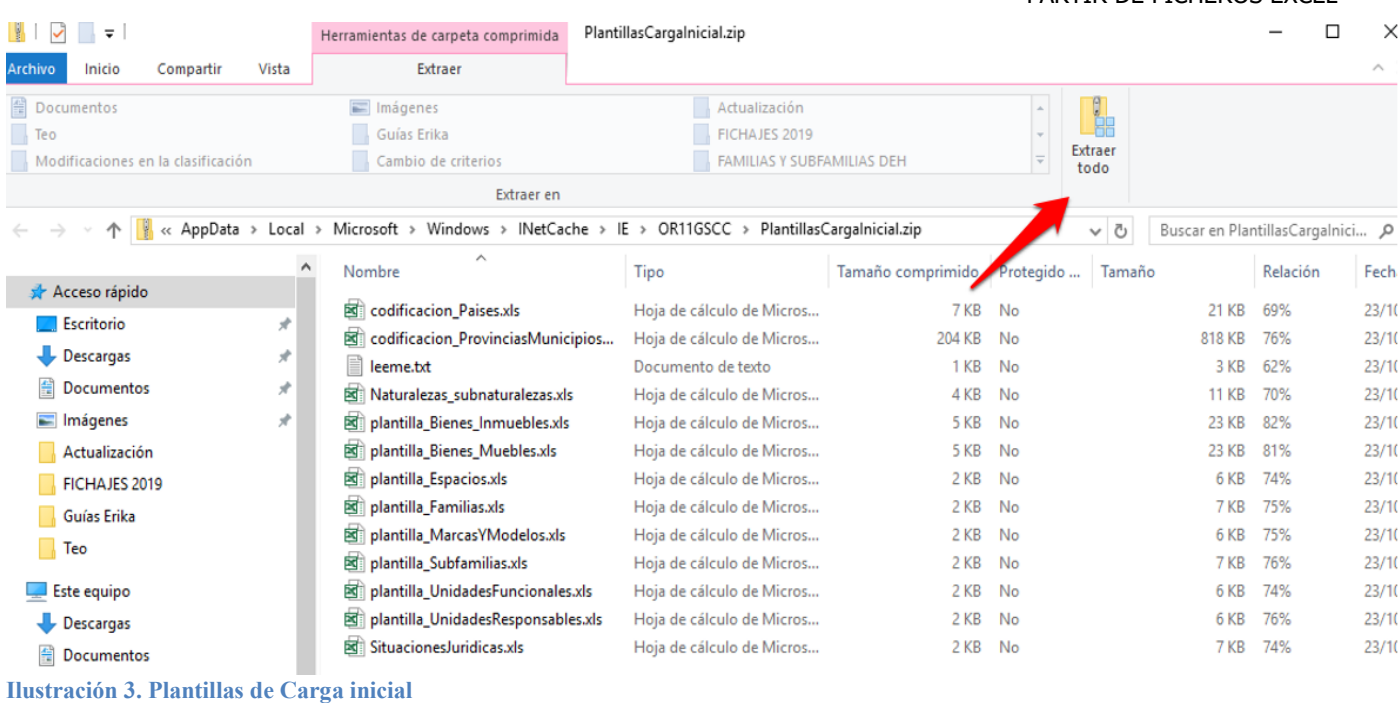

### <span id="page-3-0"></span>**3.2 Relación de ficheros obtenidos en la extracción.**

### <span id="page-3-1"></span>*3.2.1* **Plantillas Excel para incorporar información en el sistema**

- **plantilla\_Bienes\_Inmuebles.xls**: Fichero Excel con las cabeceras necesarias para incorporar inmuebles, según las indicaciones del [Anexo I, apartado 5.2.6](#page-22-1)
- **plantilla\_Bienes\_Muebles.xls**: Fichero Excel con las cabeceras necesarias para incorporar bienes muebles según las indicaciones del [Anexo I, apartado 5.2.8](#page-24-1)
- **plantilla\_Espacios.xls**: Fichero Excel con las cabeceras necesarias para incorporar espacios. Una vez cargados los inmuebles, obtenga el/los códigos de bien que el sistema les ha asignado y rellene la plantilla *plantilla\_Espacios.xls* añadiendo dichos códigos en el campo correspondiente, según las indicaciones del [Anexo I, apartado 5.2.7](#page-24-0)
- **plantilla\_Familias.xls**: Fichero Excel con las cabeceras necesarias para desagregar las subnaturalezas en Familias y clasificar los bienes a nivel de Familia según las indicaciones del [Anexo I, apartado](#page-20-0)  [5.2.1](#page-20-0)
- **plantilla\_MarcasyModelos.xls**: Fichero Excel con las cabeceras necesarias para incorporar las listas de Marcas y Modelos asociadas por Naturaleza, como datos descriptivos de sus bienes, según las indicaciones del [Anexo I, apartado 5.2.3](#page-21-0)
- **plantilla\_Subfamilias.xls**: Fichero Excel con las cabeceras necesarias para desagregar las Familias en Subfamilias y clasificar los bienes a nivel de Subfamilia según las indicaciones del [Anexo I, apartado](#page-20-1)  [5.2.2](#page-20-1)
- **plantilla\_UnidadesFuncionales.xls**: Fichero Excel con las cabeceras necesarias para incorporar Unidades Funcionales según las indicaciones del Anexo I, [apartado 5.2.5](#page-21-1)
- **plantilla Unidades Responsables.xls:** Fichero Excel con las cabeceras necesarias para incorporar las Unidades Responsables, según las indicaciones del [Anexo I, apartado 5.2.4](#page-21-1)

# <span id="page-4-0"></span>*3.2.2* **Ficheros Excel de ayuda**

- **codificación Paises.xls**: Fichero Excel de ayuda con la codificación necesaria para ubicar los inmuebles en el país deseado.
- **codificación\_ProvinciasMunicipios.xls**: Fichero Excel de ayuda con la codificación de provincia y municipio para ubicar los inmuebles en la provincia y municipio deseado.
- Naturalezas subnaturalezas.xls: Fichero Excel de ayuda para clasificar los bienes por naturaleza y subnaturaleza, así como para la desagregación en familias y subfamilias.
- **SituacionesJurídicas.xls** Fichero Excel de ayuda para incorporar la situación jurídica con la que se incorporan los bienes a su inventario en el momento de la carga inicial.

Para mayor información acuda al [Anexo I, apartado 5.3 Ficheros de Ayuda](#page-27-1) en este mismo documento.

# <span id="page-4-1"></span>*3.2.3* **Fichero de texto** *Leeme.txt*

Fichero de texto con información del orden pre-establecido para el proceso de carga de ficheros y enlace a la documentación de ayuda para gestionar la carga inicial de bienes de su organización

Para mayor información acuda al [Anexo I, apartado 5.3.5 Léeme.txt](#page-29-1) en este mismo documento.

### <span id="page-4-2"></span>**3.3 Obtención de Plantilla Inmueble Multiubicación**

Permite la carga masiva de inmuebles donde cada uno pueden tener varias ubicaciones. Para ello pulse *Inmuebles multiubicación*

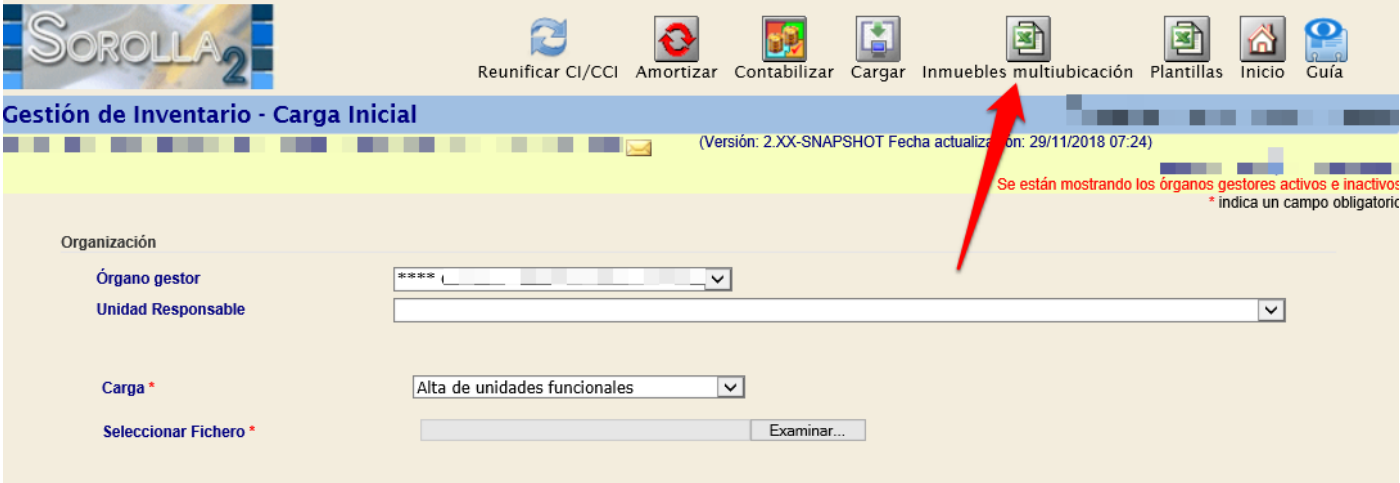

**Ilustración 4. Menú Utilidades - Carga inicial de bienes - Carga inicial. Inmuebles multiubicación I**

Se presenta una ventana emergente donde se indica el nº máximo de Comunidades y el nº máximo de Provincias que forma parte del inmueble

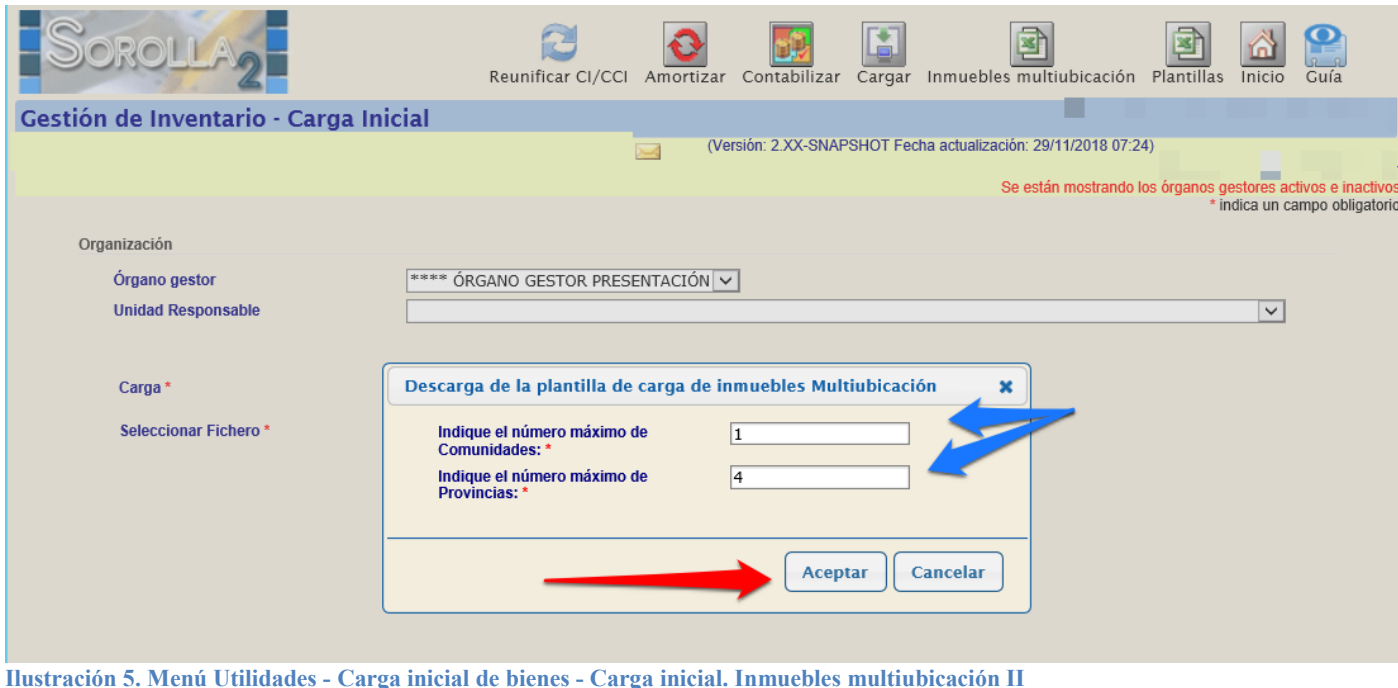

Pulsando *Aceptar*, le descargará los ficheros que podrá consultar.

| Inicio<br>rchivo                                             | Compartir | Vista  | Extraer                                                                                                    |                                                              |                   |           |                 |                                 |                 | $\wedge$   |
|--------------------------------------------------------------|-----------|--------|----------------------------------------------------------------------------------------------------|--------------------------------------------------------------|-------------------|-----------|-----------------|---------------------------------|-----------------|------------|
| 罰<br>Documentos<br>Teo<br>Modificaciones en la clasificación |           |        | Imágenes<br>Guías Erika<br>Cambio de criterios                                                                 | Actualización<br>FICHAJES 2019<br>FAMILIAS Y SUBFAMILIAS DEH |                   |           | Extraer<br>todo |                                 |                 |            |
|                                                              |           |        | Extraer en<br><< AppData > Local > Microsoft > Windows > INetCache > IE > OR11GSCC > PlantillasMultiContCl.zip |                                                              |                   |           | $\sim$ 0        | Buscar en PlantillasMultiCont J |                 |            |
|                                                              |           | $\sim$ | ∧<br>Nombre                                                                                                    | Tipo                                                         | Tamaño comprimido | Protegido | Tamaño          |                                 | Relación        | Fec        |
| Acceso rápido                                                |           |        |                                                                                                    |                                                              | 10 KB No          |           |                 |                                 |                 |            |
| <b>Escritorio</b>                                            |           | À      | 图 codificacion ComunidadesProvinc<br>leeme.txt                                                                 | Hoja de cálculo de Micros<br>Documento de texto              | 1 KB No           |           |                 | 34 KB                           | 73%<br>3 KB 62% | 23/<br>23/ |
| $\overline{\phantom{a}}$ Descargas                           |           | $\pi$  | 图 plantilla Bienes_Inmuebles_Multi.xls                                                                         | Hoja de cálculo de Micros                                    | 4 KB No           |           |                 | 20 KB 83%                       |                 | 23/        |
| <b>● Documentos</b>                                          |           | $\pi$  |                                                                                                    |                                                              |                   |           |                 |                                 |                 |            |

**Ilustración 6. Plantillas inmuebles multiubicación**

### <span id="page-5-0"></span>*3.3.1* **Plantilla Excel para incorporar Inmuebles con multiubicación**

 **plantilla\_Bienes\_Inmuebles\_Multi.xls**: Fichero Excel con las cabeceras necesarias para incorporar bienes inmuebles con más de una ubicación (comunidades y/o provincias).

Para mayor información acuda al [Anexo I, apartado 5.2.9 Descarga Inmuebles multiubicación](#page-26-0)

### <span id="page-5-1"></span>*3.3.2* **Ficheros Excel de ayuda**

 **Codificación\_ComunidadesProvincias.xls**: Fichero Excel de ayuda con la codificación de comunidad autónoma y provincia para ubicar los inmuebles.

Para mayor información acuda al Anexo I, [apartado 5.3 Ficheros de Ayuda](#page-27-1) en este mismo documento.

# <span id="page-6-0"></span>**3.4 Orden pre-establecido para la carga de ficheros**

Existe un orden prestablecido para realizar la carga de ficheros Excel. En principio debe cargar las plantillas con la información de base para conseguir el objetivo final, cargar el conjunto de bienes de su organización perfectamente ubicados. A ese conjunto de plantillas que aportan información de base se le denomina **Tablas Maestras.**

En resumen, debe realizar la carga en el orden que se establece a continuación:

- Tablas Maestras:
	- $\triangleright$  Familias
	- $\triangleright$  Subfamilias
	- Listas Marcas y Modelos
- Naturaleza Inmuebles (Edificios) o Naturaleza Inmuebles (Multiubicación)
- Espacios definidos en los Inmuebles
- Naturalezas muebles (resto de bienes)
- Alta de Unidades Funcionales

**IMPORTANTE**: Las validaciones que aplica el proceso de carga respecto al campo Unidad Responsable en la carga de bienes, tendrán en cuenta las siguientes situaciones:

- Si deja en blanco en el desplegable de UR del panel Organización e incluye la UR del bien en la plantilla Excel, el bien se dará de alta en el inventario con la UR indicada en el fichero Excel.
- Si selecciona una UR en el desplegable y no se indica la UR en el bien del fichero Excel o no coinciden, se rechazará el registro.

# <span id="page-6-1"></span>**3.5 Carga de plantillas**

Una vez que tenga rellenos los datos de las plantillas, diríjase a la opción de menú **Utilidades - Carga inicial de bienes - Carga inicial.**

Seleccione en el desplegable **Carga** el elemento que desea tratar y pulse el botón *Examinar*, navegue por su árbol de directorios hasta seleccionar el fichero correspondiente y finalmente pulse *Cargar***.**

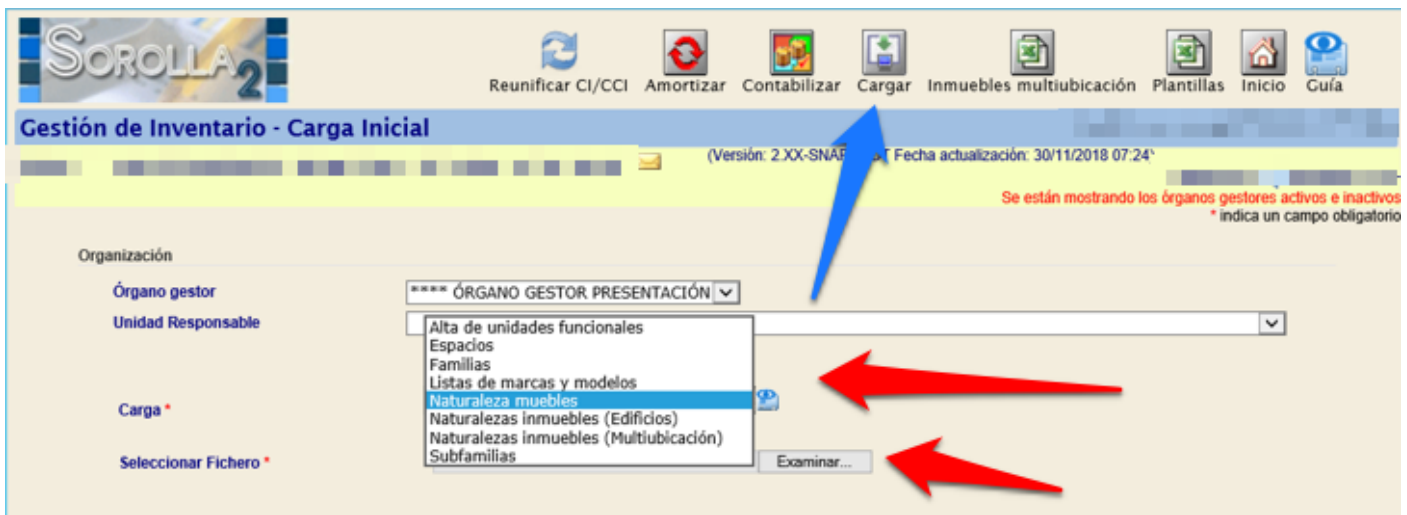

**Ilustración 7. Utilidades - Carga inicial de bienes - Carga inicial. Cargar**

#### Comenzará el proceso de carga inicial en su Unidad

Sorolla2@igae.hacienda.gob.es

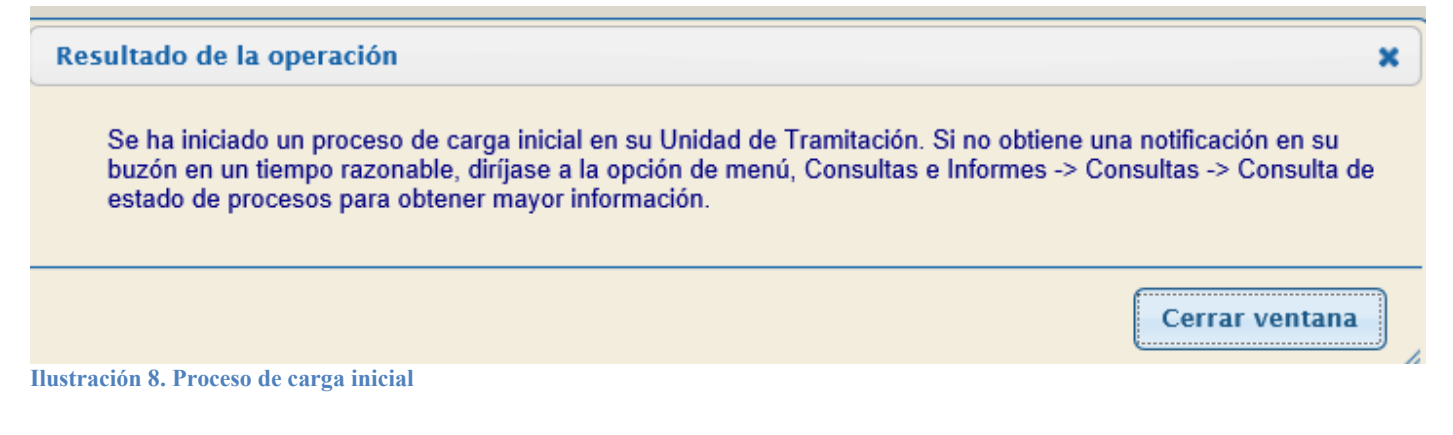

"Tiempo razonable", se refiere al tiempo de respuesta hasta recibir la notificación en su buzón. Este tiempo va a depender fundamentalmente de tres variables: la plantilla a cargar, las validaciones a aplicar para asegurar que los datos se dan de alta de forma correcta y, sobre todo, del número de elementos.

Al finalizar el proceso de carga, recibirá una notificación en su buzón con el resultado obtenido.

Podrá consultar el proceso de carga a través de **Consola de procesos.**

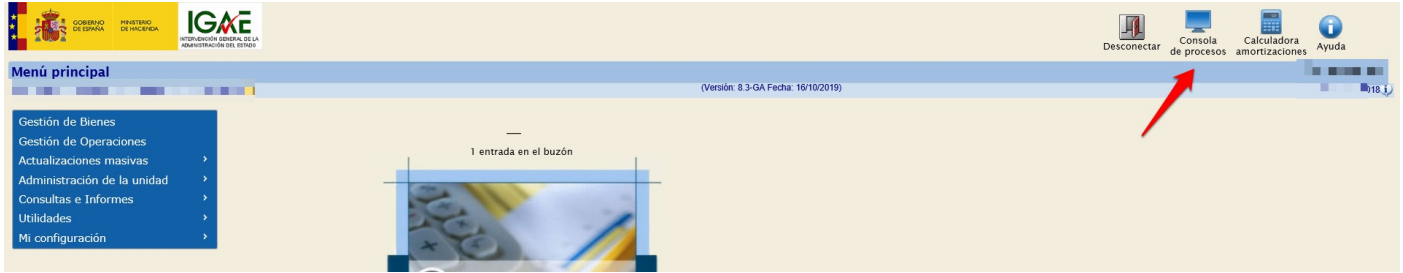

**Ilustración 9. Consola de procesos**

Aplique los filtros necesarios y pulse *Refrescar.*

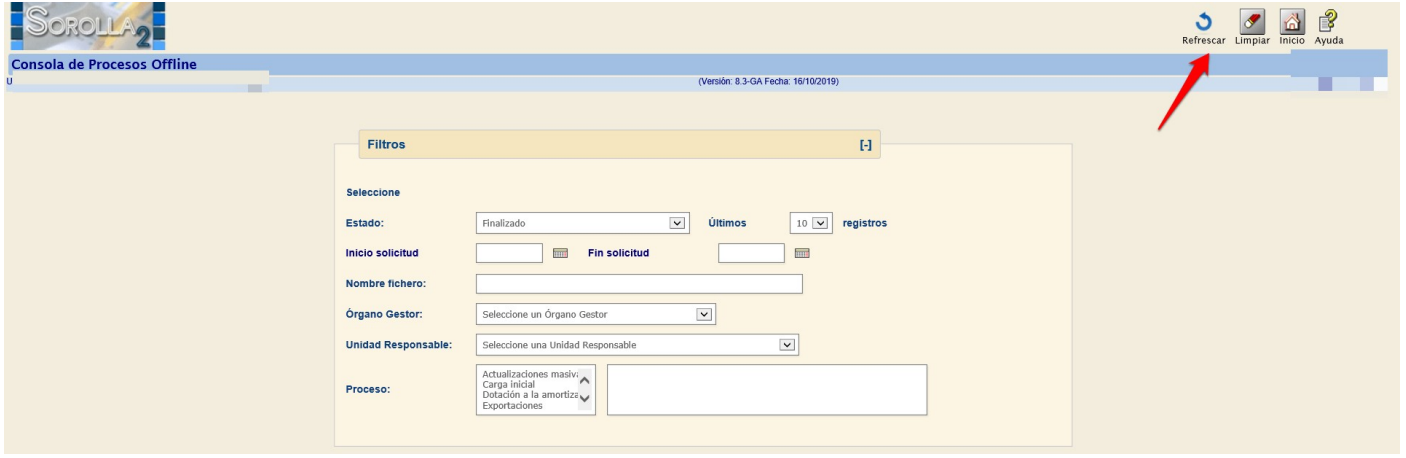

**Ilustración 10. Consola de Procesos Offline I**

Podrá seguir la evolución del proceso, e ir actualizándolo pulsando *Refrescar.*

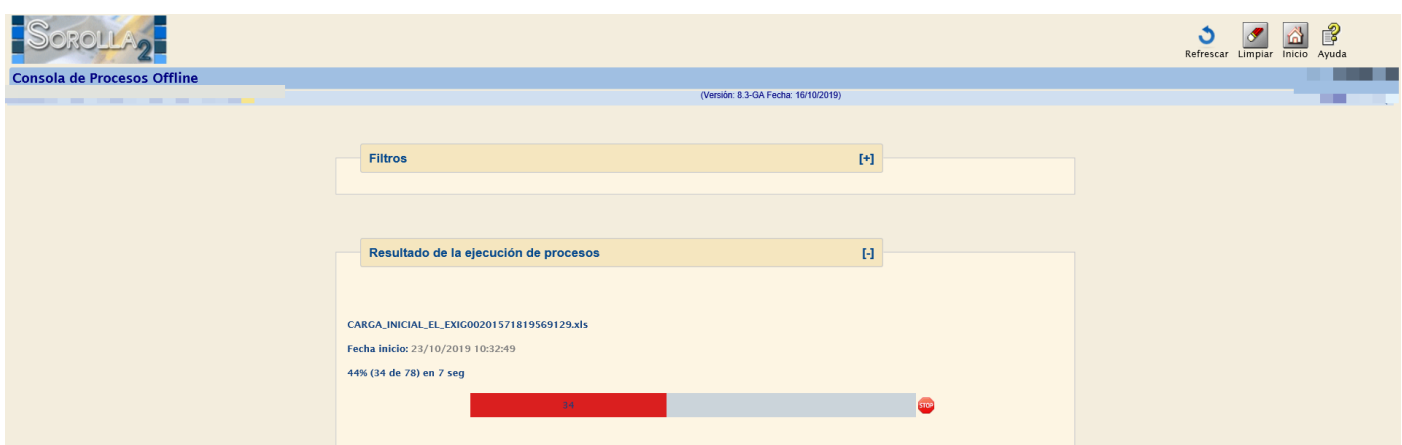

**Ilustración 11. Consola de Procesos Offline II**

Una vez finalizado, podrá descargar el fichero, tanto si ha resultado satisfactorio como si no.

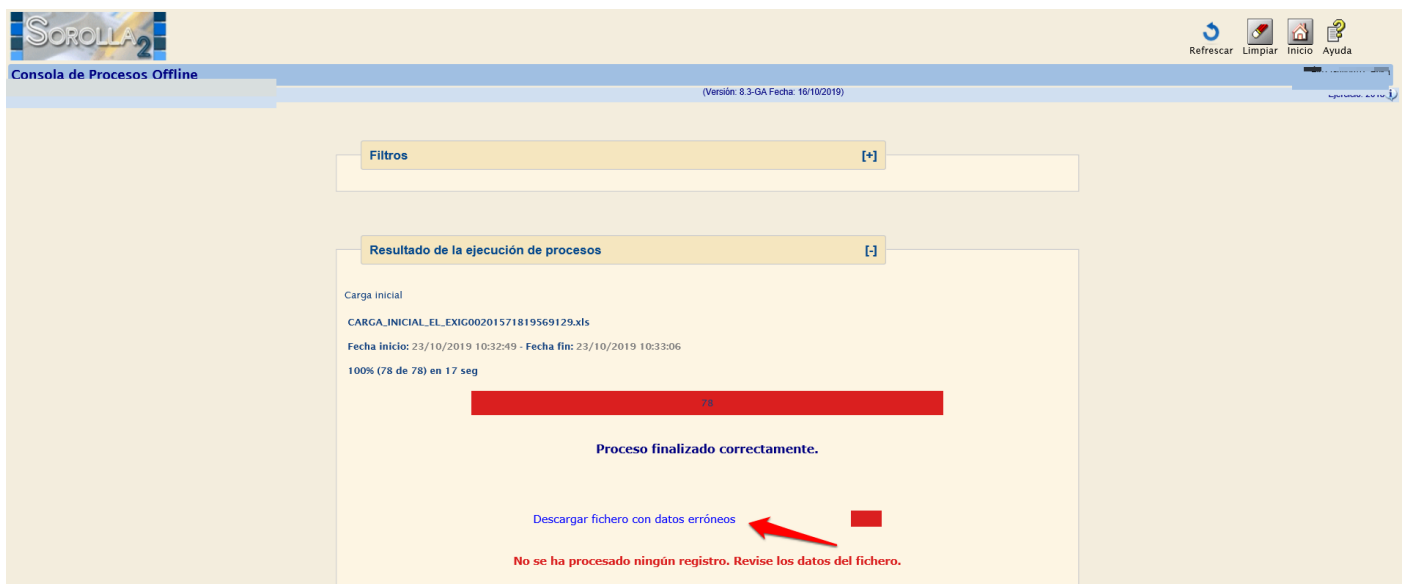

**Ilustración 12. Consola de Procesos Offline III**

#### **Por razones de rendimiento, los ficheros Excel que reciba en su buzón se estructuran en hojas con un máximo de 1000 bienes en cada una de ellas.**

Si todos los registros han pasado con éxito el conjunto de validaciones aplicadas en el proceso de carga y por tanto se dan de alta en la aplicación en su totalidad, recibirá un mensaje similar al que muestra la siguiente imagen. El número de líneas correctamente tratadas debe coincidir con el número de registros del fichero original como garantía de que ninguno de ellos se ha obviado durante la carga del fichero. El mensaje incluye un enlace al fichero original.

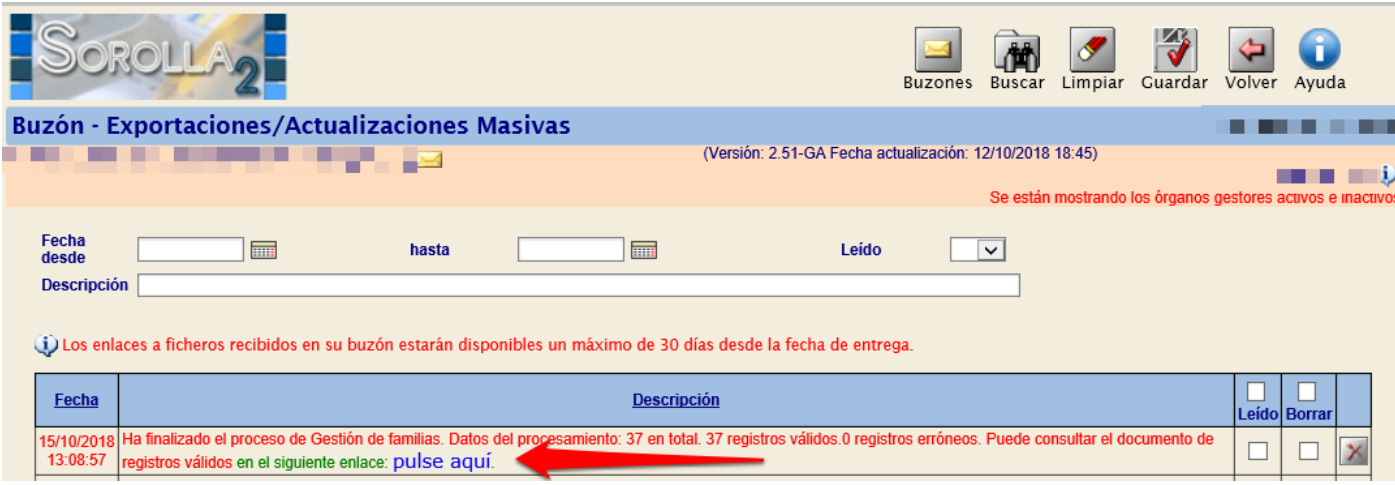

Si los conjuntos totales de registros del fichero no han pasado las validaciones, recibirá una notificación similar a la que muestra la siguiente imagen.

Un mensaje con el número de registros correctos, que sí han pasado el proceso de validación y por tanto se han dado de alta en el inventario, junto con un enlace a la descarga de dicho fichero Excel.

Un mensaje con el número de bienes que no han pasado el proceso de validación y un enlace que posibilita la descarga de un fichero Excel que contiene dichos bienes, únicamente los erróneos.

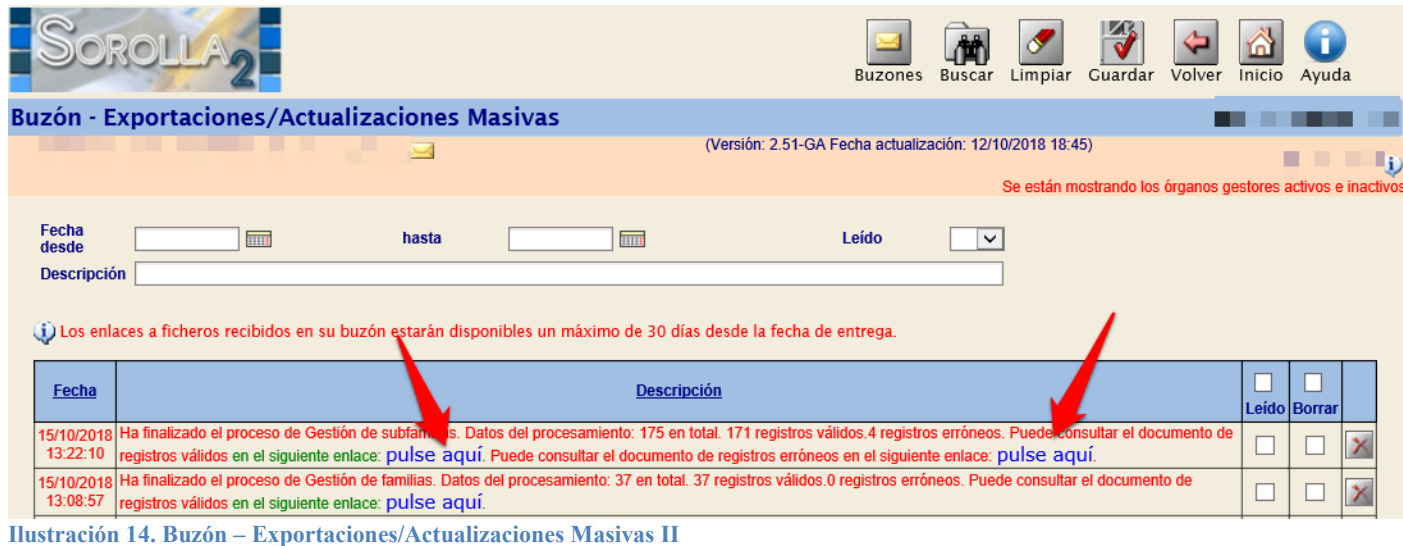

Consultando el documento de registros erróneos, en la columna *Aviso*, posicionando el puntero, indicará el código de error y un comentario con su descripción.

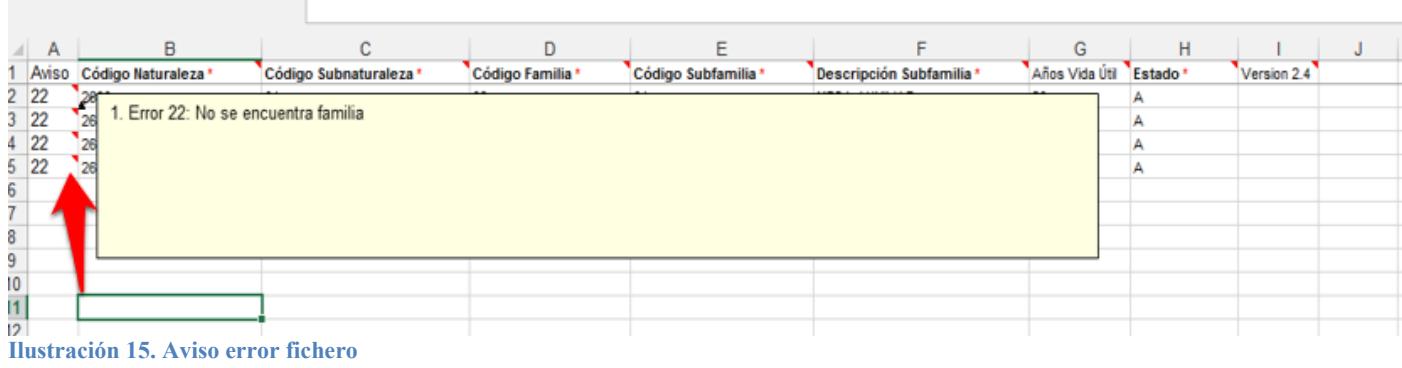

Sorolla2@igae.hacienda.gob.es

**Ilustración 13. Buzón – Exportaciones/Actualizaciones Masivas I**

Trabaje sobre el fichero, solucione uno a uno todos los errores. Repita este proceso las veces necesarias hasta conseguir cargar todos los registros del fichero original.

Continúe con la carga del resto de plantillas. Para obtener información adicional, consulte las especificaciones de carga en el [ANEXO 1. Relación de ficheros](#page-19-3)

#### <span id="page-10-1"></span><span id="page-10-0"></span>**3.6 Borrado de Carga inicial**

Diríjase a la opción de Menú **Utilidades - Carga inicial de bienes - Borrado de Carga inicial**. Seleccione del apartado BORRADO DE BIENES, las opciones de borrado deseadas y pulse *Borrar*. Opciones de BORRADO DE BENES:

- **Identificador de Carga**: permite eliminar todos los bienes dados de alta con el identificador de carga seleccionado. Puede consultar el identificador de carga en las notificaciones recibidas en su buzón respecto a la carga de bienes inmuebles y/o bienes muebles, o bien en la pestaña *Actuaciones* de los bienes dados de alta en el sistema por carga inicial.
- **Naturaleza:** permite eliminar todos los bienes dados de alta de la naturaleza seleccionada.
- **Bien inmueble**: elimina todos los bienes ubicados en el bien inmueble seleccionado. Si además desea borrar el bien inmueble, debe marcar la opción **Eliminar Bien inmueble** *"***Sí***".*

|                                                             |                                                                                                    | Borrar Limpiar Inicio Guía<br>− |  |  |  |  |  |  |
|-------------------------------------------------------------|----------------------------------------------------------------------------------------------------|---------------------------------|--|--|--|--|--|--|
| Gestión de Inventario - Carga inicial - OPCIONES DE BORRADO |                                                                                                    |                                 |  |  |  |  |  |  |
| <b>Contract Service Contract Contract</b><br>$\sim$         | (Versión: 8.3-GA Fecha: 16/10/2019)                                                                                                    |                                 |  |  |  |  |  |  |
| Organización                                                |                                                                                                    |                                 |  |  |  |  |  |  |
| Órgano gestor<br>____<br><b>Unidad Responsable</b>          | $\checkmark$<br>$\vert \vee \vert$                                                                                                    |                                 |  |  |  |  |  |  |
| Identificador de carga                                      | BORRADO DE BIENES (Si los criterios de borrado incluyen bienes que a su vez contienen bienes, serán eliminados todos ellos).<br>$\overline{\mathbf{v}}$ |                                 |  |  |  |  |  |  |
| Naturaleza                                                  | $\vee$                                                                                                    |                                 |  |  |  |  |  |  |
| <b>Bien inmueble</b>                                        | $\overline{\mathbf{v}}$<br>Eliminar bien inmueble<br>$\bigcirc$ Si $\bigcirc$ No                                                                        |                                 |  |  |  |  |  |  |
| <b>BORRADO DE TABLAS AUXILIARES</b>                         |                                                                                                    |                                 |  |  |  |  |  |  |
| $\sim$                                                      |                                                                                                    |                                 |  |  |  |  |  |  |

**Ilustración 16. Carga inicial – Opciones de borrado I**

También tendrá la opción de borrar tablas auxiliares. Seleccione del apartado BORRADO DE TABLAS AUXILIARES la opción deseada y pulse *Borrar*.

Tenga en cuenta que no está permitido eliminar tablas auxiliares que estén asignadas a bienes, como eliminar espacios que contengan bienes ubicados en él. Previamente debe reubicar los bienes.

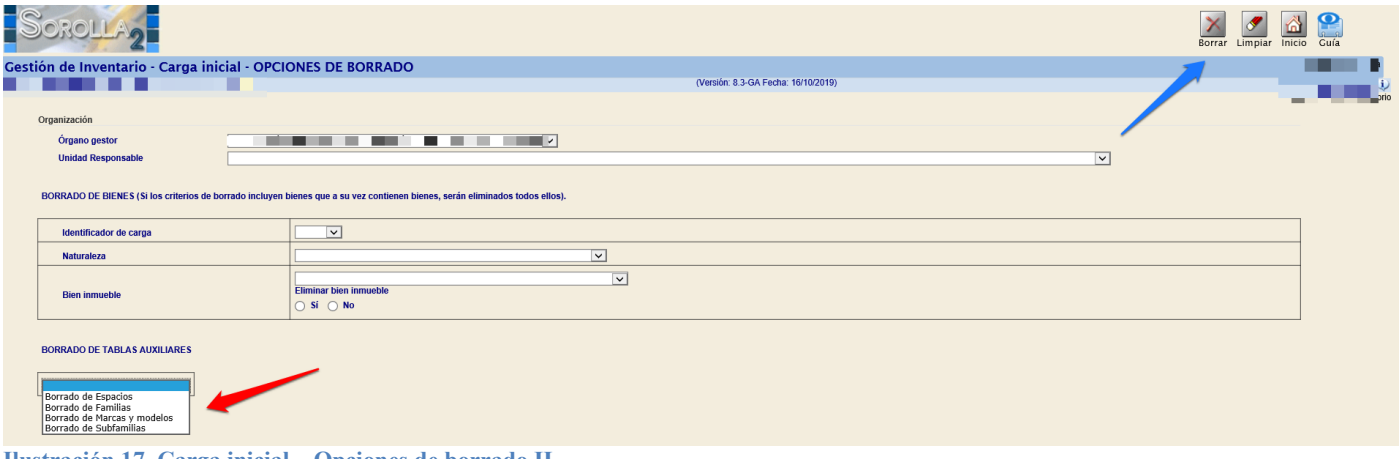

**Ilustración 17. Carga inicial – Opciones de borrado II**

Igualmente, podrá borrar una selección de bienes que únicamente tengan una operación de carga inicial y que no esté contabilizada realizando la búsqueda a través del menú Gestión de bienes, seleccionándolos y pulsando borrar. Si el número de bienes fuera superior a 10, debe seleccionar *Exportar*.

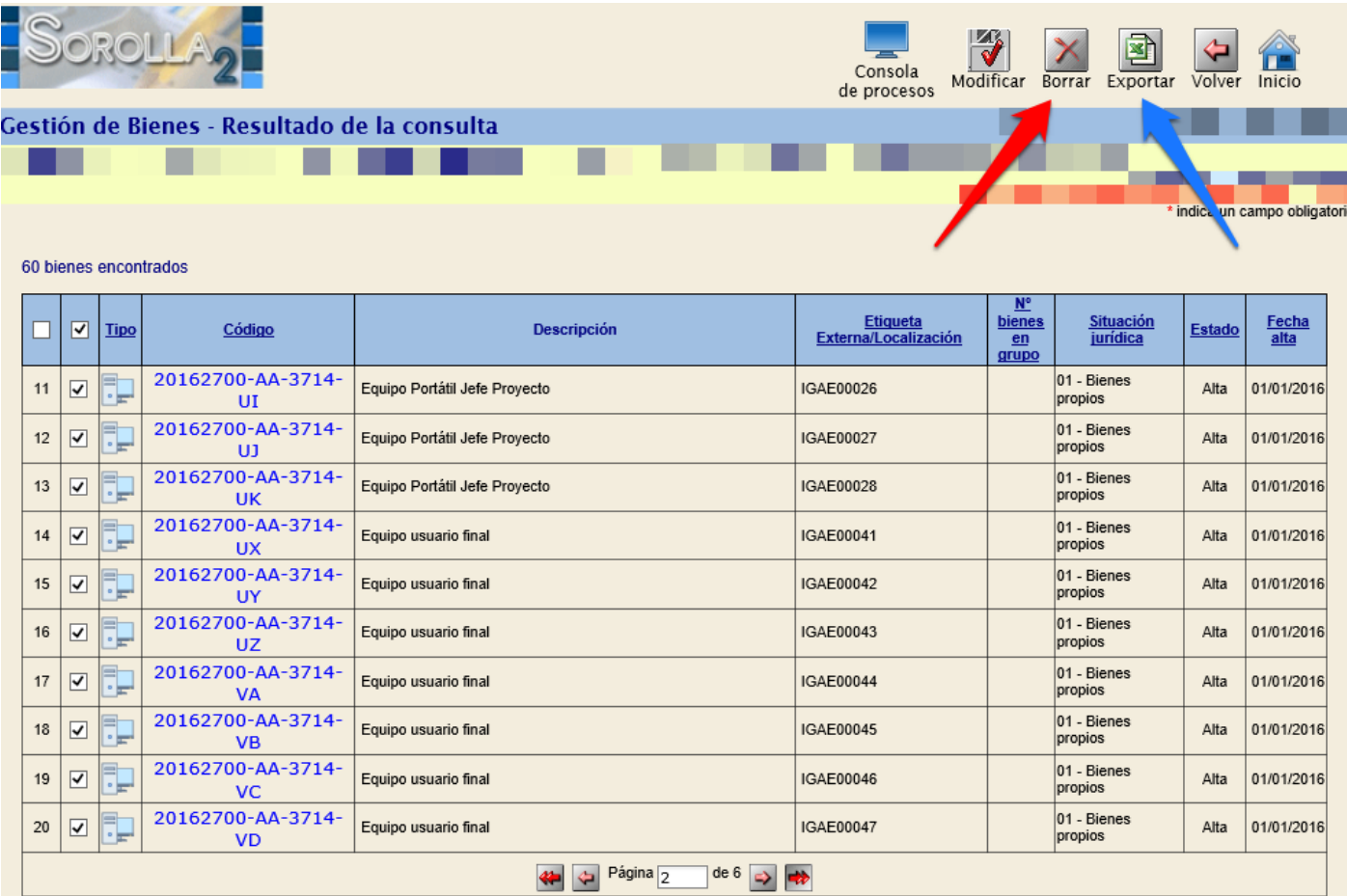

**Ilustración 18. Resultado de la consulta para borrado o exportación.**

Seleccione:

- Exportación de datos para: Eliminación
- Datos a exportar para eliminación: Eliminar bienes de Carga inicial

Por último, pulse *Exportar*.

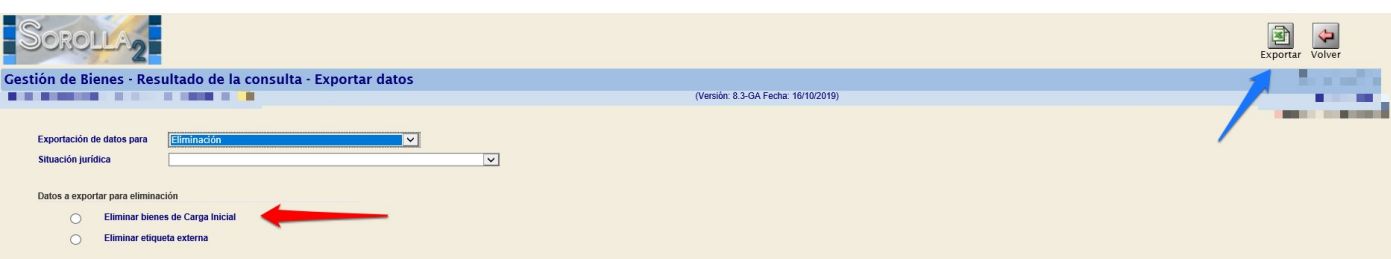

**Ilustración 19. Exportación de datos. Eliminar bienes de Carga Inicial**

Posteriormente, diríjase el menú **Actualizaciones masivas – Bienes.**  Seleccione:

- Tipo de actualización: Eliminación
- Opción de actualización: Eliminación de bienes de Carga Inicial

Examine el fichero y pulse *Cargar*.

**Ilustración 20. Modificaciones masivas de bienes. Eliminación de bienes de Carga inicial**

Si su perfil tiene restricciones por Unidad Responsable, únicamente podrá eliminar los bienes e inmuebles cargados en su UR, así como los espacios cargados en dichos inmuebles.

# <span id="page-12-0"></span>**3.7 Cálculo de Amortización en los bienes de carga inicial.**

Proceso que calcula de forma sistemática la amortización que le corresponde a todos los bienes amortizables del inventario durante su vida útil, siguiendo la Resolución de 14 de diciembre de 1999 de la Intervención General de la Administración del Estado BOE.es [\(BOE-A-1999-24188\).](https://www.boe.es/diario_boe/txt.php?id=BOE-A-1999-24188)

Diríjase al menú **Utilidades – Carga inicial de bienes – Carga inicial** y pulse *Amortizar*.

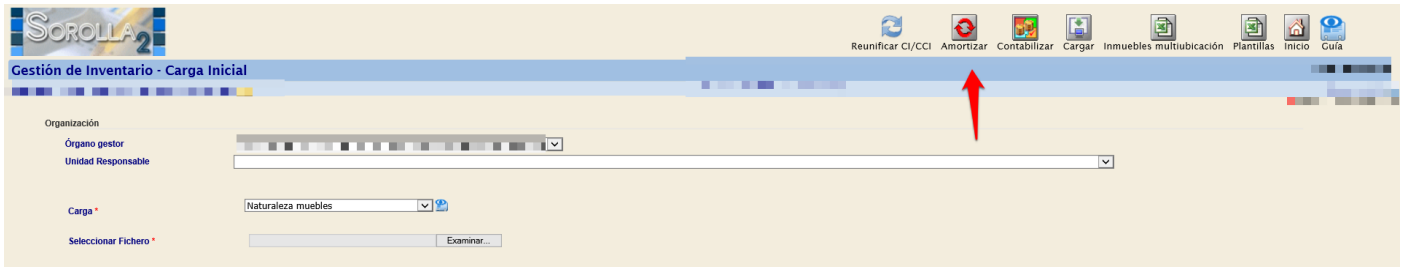

**Ilustración 21. Cálculo de amortización de bienes de carga inicial**

En el apartado Organización, tiene la posibilidad de seleccionar Órgano gestor y/o Unidad Responsable. Si su perfil tiene restricciones por Unidad Responsable, el proceso de cálculo de amortización realizará los cálculos sobre los bienes cargados y asociados a su UR. En caso de tener asignada más de una UR, debe realizarlo de forma independiente para cada una de ellas.

Si quiere que el proceso calcule la amortización para los bienes a los que no ha introducido amortización debe seleccionar *Bienes sin amortización*. Si, por el contrario, que se calcule para todos los bienes amortizables dados de alta por carga inicial, seleccione *Todos los bienes.*

El sistema calculará la amortización en función de los criterios de amortización capturados en los bienes, fecha de inicio de vida útil, años de vida útil y en el caso de que hubiera, la amortización acumulada cada uno ellos, a la fecha 31/12 del ejercicio anterior al actual.

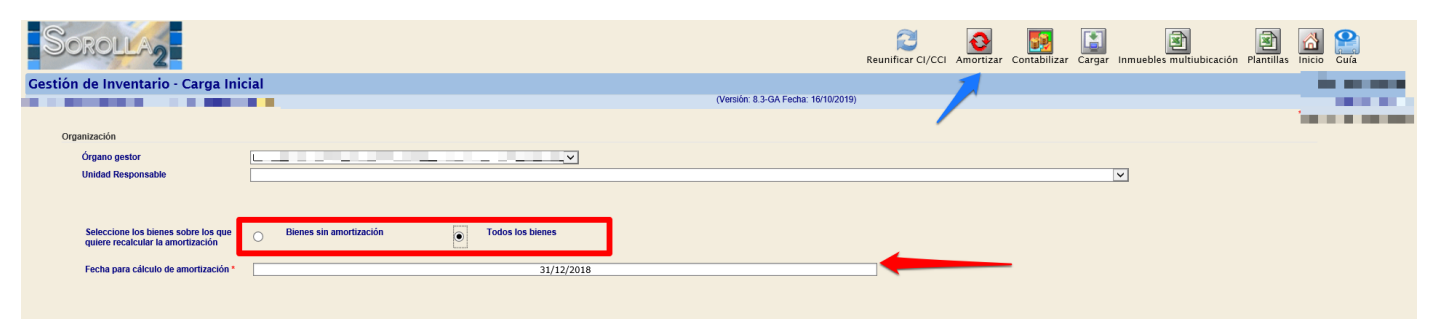

**Ilustración 22. Amortización de bienes sin amortización o todos los bienes**

Para proceder a la ejecución de la amortización, vuelva a pulsar *Amortizar* y acepte el mensaje que indica para comenzar el proceso.

|                                                                                                    | ð<br>国<br>◙<br>$\bullet$<br>H<br>Contabilizar Cargar Inmuebles multiubicación<br>Reunificar CI/CCI<br>Plantillas<br>Inicio<br>Guía<br>Amortizar |
|----------------------------------------------------------------------------------------------------|----------------------------------------------------------------------------------------------------|
| Gestión de Inventario - Carga Inicial                                                                                                    |                                                                                                    |
| п<br>n n<br><b>The Card</b>                                                                                                    | ■<br>a series de la propie                                                                                                    |
| Organización                                                                                                    |                                                                                                    |
| <u> De Barcelona de Barcelona de Ba</u><br>Órgano gestor<br>. .                                                                                       |                                                                                                    |
| <b>Unidad Responsable</b>                                                                                                    | $\overline{\mathbf{v}}$                                                                                                    |
| Seleccione los bienes sobre los que<br>Bienes sin amortización<br><b>Todos los bienes</b><br>$\odot$<br>$\Omega$<br>quiere recalcular la amortización |                                                                                                    |
| Fecha para cálculo de amortización *<br>31/1 Mensaje de página web                                                                                    | $\times$                                                                                                    |
| 7                                                                                                    | Va a proceder a recalcular la amortización de todos los bienes de la<br>Carga inicial. ¿Desea continuar?                                        |
|                                                                                                    | Cancelar<br>Aceptar                                                                                                    |
| $\mathbf{m}$ is the contract of $\mathbf{m}$ is the state of $\mathbf{m}$                                                                             |                                                                                                    |

**Ilustración 23. Carga inicial. Amortizar**

En caso de que existan bienes que por naturaleza y/o situación jurídica amorticen, pero no se hayan capturados sus criterios de amortización, el sistema devolverá un listado con dichos bienes.

Pulsando el botón *Exportar Excel,* tendrá la posibilidad de capturar y actualizar dichos criterios de forma masiva para posibilitar su cálculo.

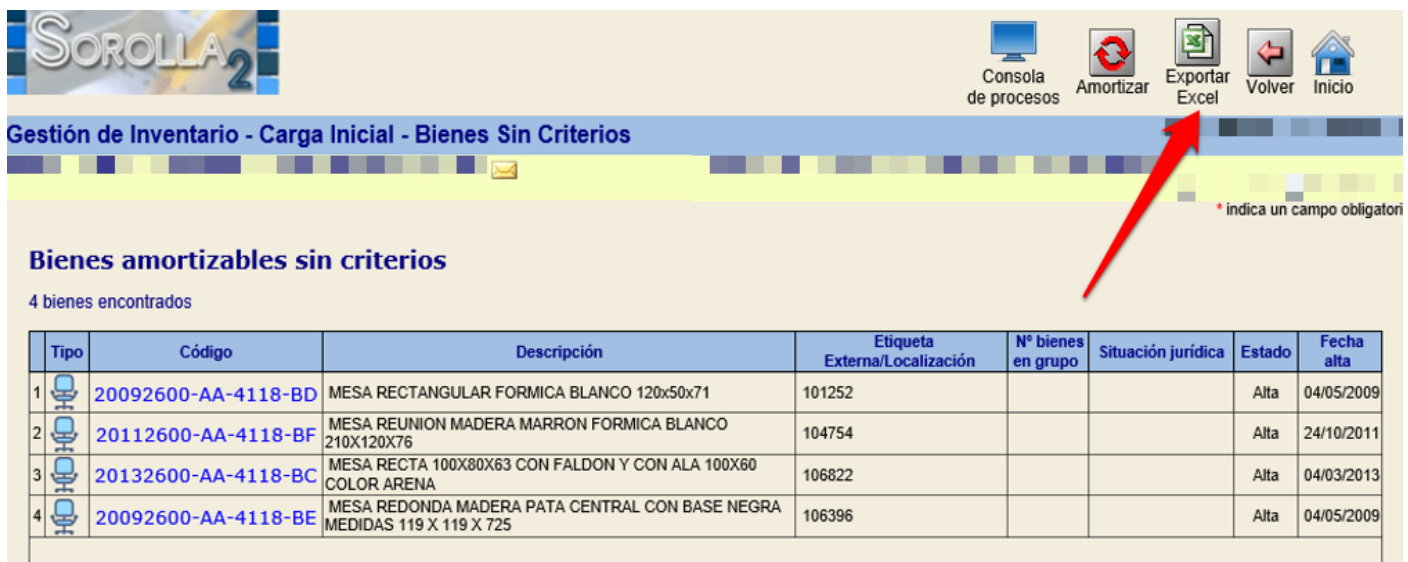

#### **Ilustración 24. Bienes amortizables sin criterios. Exportar Excel**

Una vez haya capturado los criterios de amortización en la hoja Excel, podrá actualizar los datos en los bienes dirigiéndose a la opción de menú **Actualizaciones Masivas - Bienes**, seleccionando tipo de actualización **Datos Generales del bien** y la opción **Modificación de Criterios de Amortización.** Examine el fichero y pulse *Cargar***.**

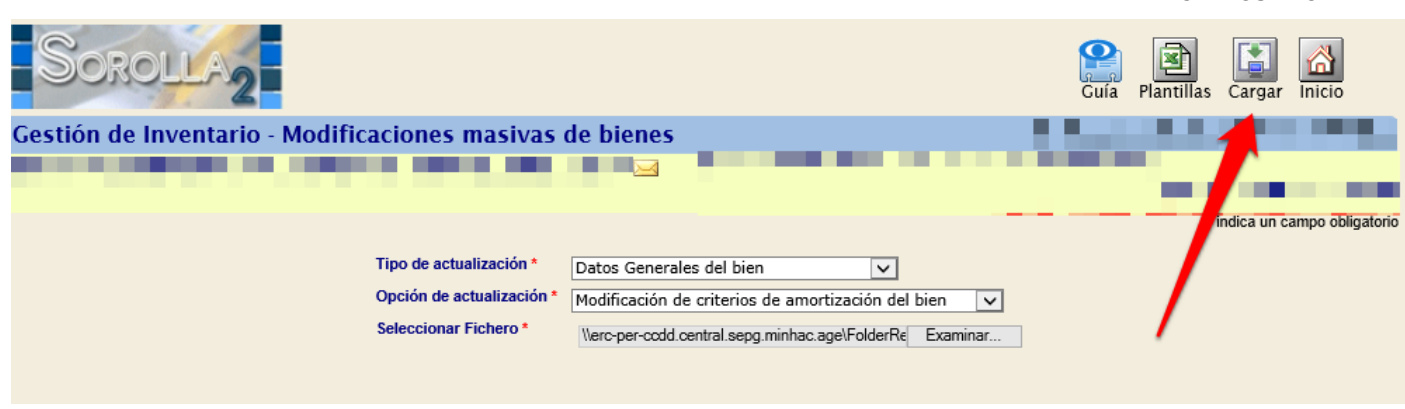

**Ilustración 25. Modificaciones masivas de bienes. Modificación de criterios de amortización del bien.**

# <span id="page-14-0"></span>**3.8 Contabilización de la Carga Inicial**

Proceso que hace definitiva la contabilidad resultante de todos los bienes incorporados por carga inicial. Realiza de forma automática los apuntes contables de todos los bienes basándose en los datos introducidos en el fichero de bienes de carga inicial, cierra ejercicio y habilita el funcionamiento normal del inventario para el ejercicio en curso.

Una vez ejecutado el proceso de amortización, diríjase a la opción de menú **Utilidades** - **Carga inicial de bienes** - **Carga Inicial**, pulse el botón *Contabilizar* de la parte superior de la pantalla. En el apartado Organización, tiene la posibilidad de seleccionar Órgano gestor y/o Unidad Responsable.

Automáticamente el sistema asigna la Fecha de Contabilidad que ha de coincidir con la fecha de cálculo de amortización acumulada, de forma general a 31 de diciembre del ejercicio anterior al que se incorpore a trabajar en el módulo de inventario en SOROLLA2. Para que se inicie el proceso de contabilización, tiene que volver a pulsar *Contabilizar*.

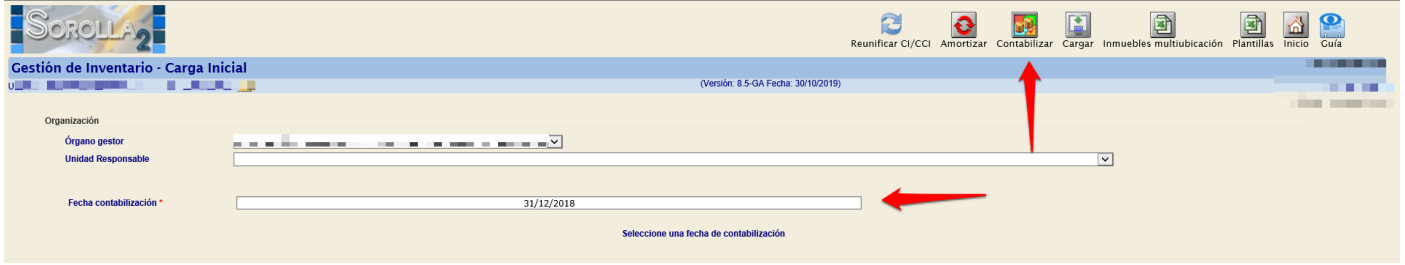

**Ilustración 26. Contabilizar Carga inicial.**

IMPORTANTE: El proceso de contabilización de la continuación de carga inicial, hace definitivos los apuntes contables de todos los bienes incorporados. Tenga en cuenta que el proceso sólo podrá deshacerse desde los Servicios de Informática de la IGAE, previa petición por correo electrónico al buzón SOROLLA2.

### <span id="page-14-1"></span>**3.9 Comprobación de resultados de Carga Inicial.**

<span id="page-14-2"></span>Para verificar la correcta ejecución del proceso de la carga de sus bienes, así como su contabilidad, diríjase al menú **Utilidades - Carga inicial de bienes - Comprobación de la Carga inicial.**

Seleccione la opción deseada, **Bienes por cuenta** y/o **Resumido por cuenta** y pulse el botón *Obtener Resultados.*

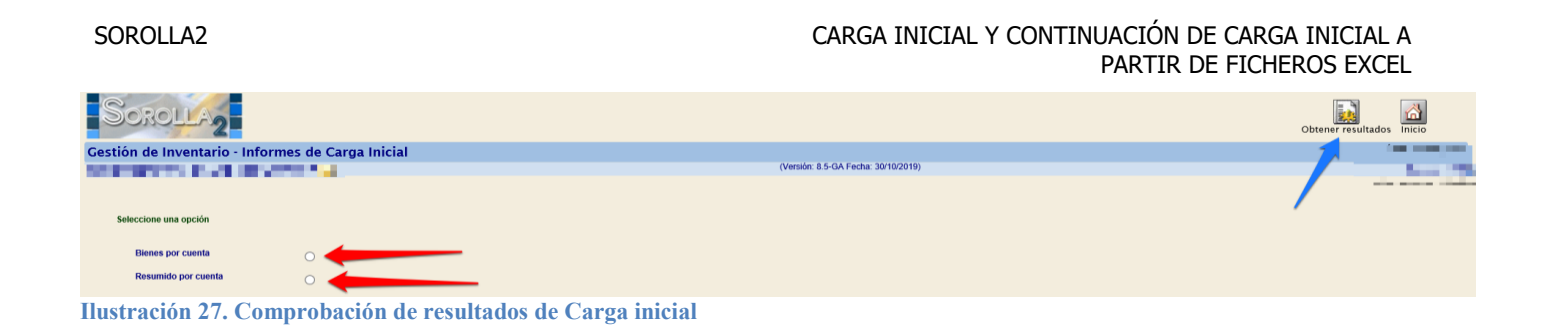

Para obtener informes del resultado de la carga, diríjase al menú **Consultas e Informes - Informes - Carga Inicial**. Seleccione el tipo de informe y pulse las opciones de exportación que señalan las flechas azules.

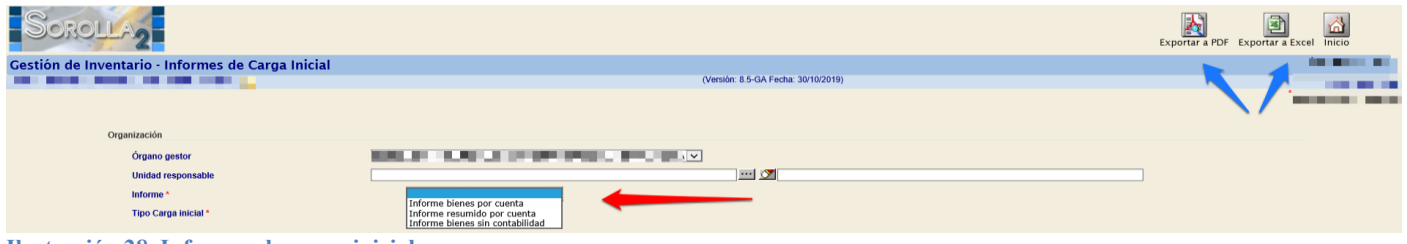

**Ilustración 28. Informes de carga inicial**

# <span id="page-15-0"></span>**4 Continuación de Carga Inicial**

Proceso que permite la incorporaron de bienes de ejercicios anteriores (aflorados) al ejercicio actual que en su momento por la razón que fuese no se incorporaron por carga inicial y dicha carga inicial ya se contabilizó de forma definitiva.

### <span id="page-15-1"></span>**4.1 Obtención de Plantillas Excel**

#### Diríjase al menú **Actualizaciones masivas - Operaciones - Continuación de carga inicial - Continuación de CI**

La forma de actuar es similar al proceso de Carga Inicial. Descargue el conjunto de plantillas (ficheros Excel). Para ello pulse el botón **Plantillas** y/o **Inmuebles multiubicación.**

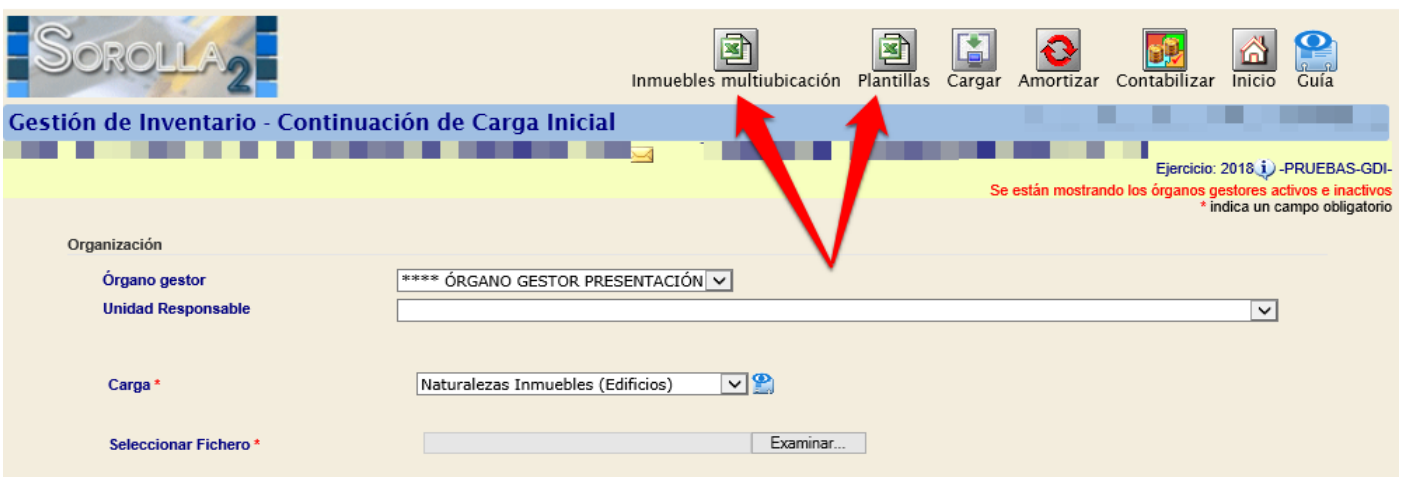

**Ilustración 29. Continuación de carga inicial**

# <span id="page-15-2"></span>**4.2 Relación de ficheros obtenidos en las extracciones**

#### <span id="page-16-0"></span>*4.2.1* **Plantillas Excel para incorporar información en el sistema**

- **•** plantilla Bienes Muebles.xls: Fichero Excel con las cabeceras necesarias para incorporar bienes muebles.
- **plantilla\_Bienes\_Inmuebles.xls**: Fichero Excel con las cabeceras necesarias para incorporar inmuebles.
- **plantilla Espacios.xls**: Fichero Excel con las cabeceras necesarias para incorporar espacios a los inmuebles.
- **plantilla\_HistoricoBienes**.**xls:** Fichero Excel con las cabeceras necesarios para incorporar incrementos de valor a los inmuebles
- **plantilla\_UnidadesFuncionales.xls**: Fichero Excel con las cabeceras necesarias para incorporar las Unidades Funcionales.
- **plantilla\_Bienes\_Inmuebles\_Multi.xls**: Fichero Excel con las cabeceras necesarias para incorporar en los bienes inmuebles varias ubicaciones (comunidades y/o provincias).

Para mayor información acuda al Anexo I, apartado [5.2 Ficheros de Carga](#page-19-5) en este mismo documento.

#### <span id="page-16-1"></span>*4.2.2* **Ficheros Excel de ayuda**

- **codificación Paises.xls**: Fichero Excel de ayuda con la codificación necesaria para ubicar los inmuebles en el país deseado.
- **codificación\_ProvinciasMunicipios.xls**: Fichero Excel de ayuda con la codificación de provincia y municipio para ubicar los inmuebles en la provincia y municipio deseado.
- Naturalezas subnaturalezas.xls: Fichero Excel de ayuda para clasificar los bienes por naturaleza y subnaturaleza, así como para la desagregación en familias y subfamilias.
- **SituacionesJurídicas.xls** Fichero Excel de ayuda para incorporar la situación jurídica con la que se incorporan los bienes a su inventario en el momento de la carga inicial.
- **Codificación\_ProvinciasMunicipios.xls**: Fichero Excel de ayuda con la codificación de comunidad autónoma y provincia para ubicar los inmuebles.

Para mayor información acuda al [Anexo I, apartado 5.3 Ficheros de Ayuda](#page-27-1) en este mismo documento.

### <span id="page-16-2"></span>*4.2.3* **Fichero de texto** *Leeme.txt*

Fichero de texto con información del orden pre-establecido de carga de ficheros y enlace a la documentación de ayuda para gestionar la carga inicial de bienes de su organización

Para mayor información acuda al Anexo I, [apartado 5.3.5 Léeme.txt](#page-29-1) en este mismo documento.

### <span id="page-16-3"></span>**4.3 Gestión de tablas auxiliares**

Permite la carga de tablas maestras en el orden preestablecido con la información base para la carga de los bienes aflorados.

También se utilizan para el mantenimiento de las tablas auxiliares y poder asociarlas a los bienes cuando sea necesario

La gestión de las tablas auxiliares de continuación de carga inicial sólo la podrá realizar el Administrador de la Unidad Coordinadora. Si un usuario tiene su perfil restringido por UR, al acceder a la opción de menú, un mensaje le indicará que se ponga en contacto con el Administrador de su Unidad.

Diríjase al menú **Actualizaciones masivas - Operaciones - Continuación de la carga inicial - Gestión de tablas auxiliares CI/CCI.**

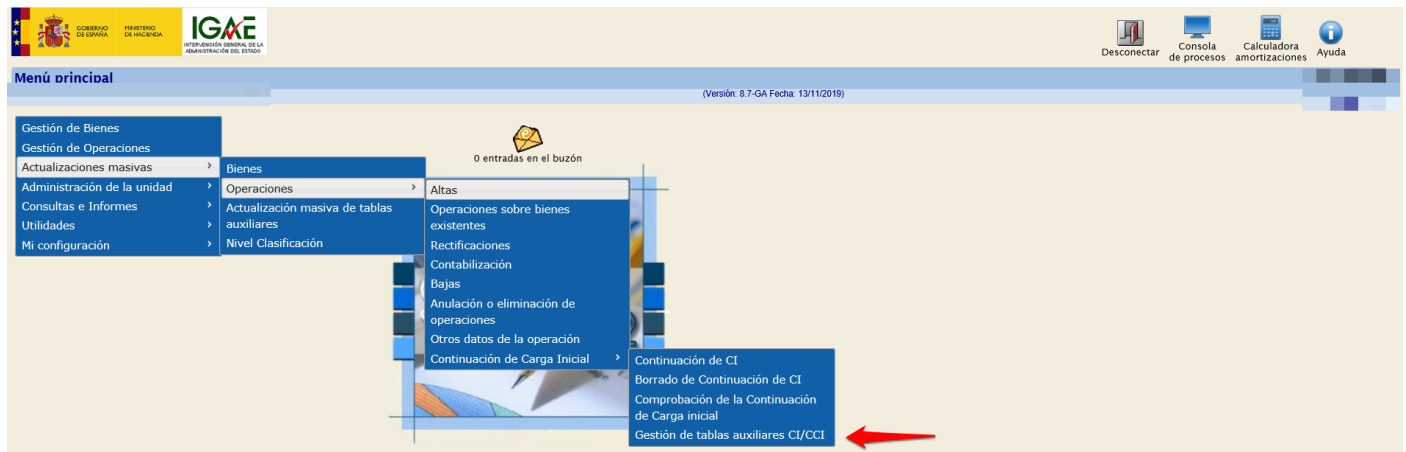

**Ilustración 30. Menú Actualizaciones masivas – Operaciones – Continuación de la carga inicial – Gestión de tablas auxiliares CI/CCI**

#### Descargue el conjunto de plantillas (ficheros Excel). Para ello pulse el botón *Plantillas*.

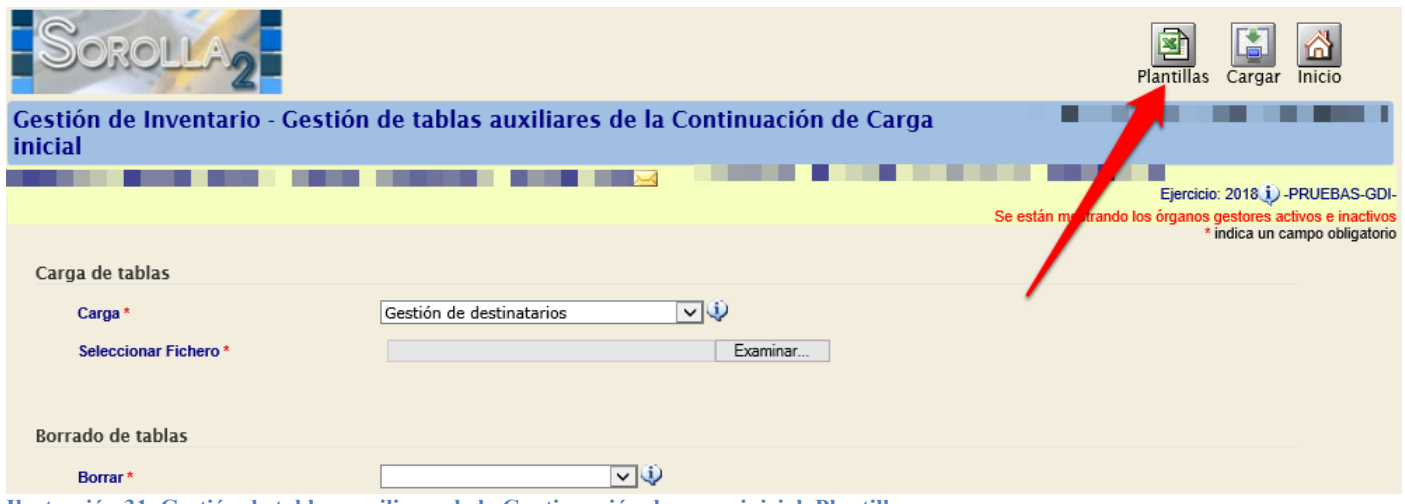

**Ilustración 31. Gestión de tablas auxiliares de la Continuación de carga inicial. Plantillas**

Haga doble clic sobre el fichero que quiere descargar o extraiga todo su contenido pulsando *Extraer todo*.

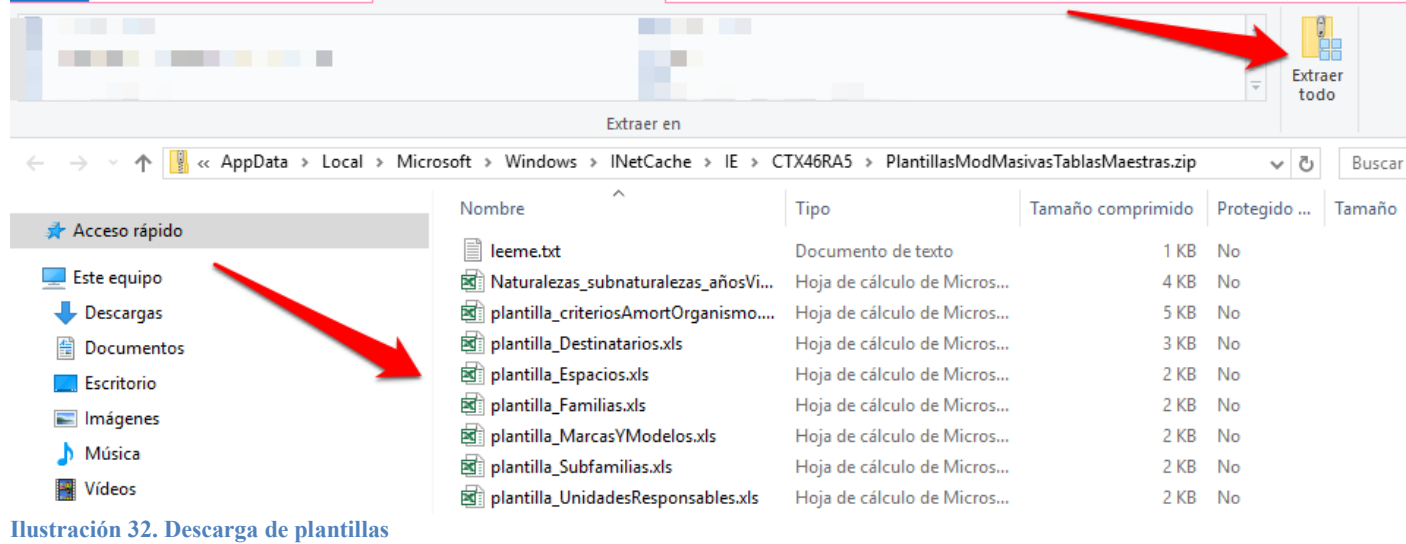

Rellene las plantillas con los datos a dar de alta. Tenga en cuenta en la plantilla Espacios, el campo denominado "Bien Contenedor" debe introducir el código del bien en el que quiere crear la relación de espacios

|    | reyar<br>Copiar formato<br>Portapapeles | <b>NK 5 * H * Q * A *</b><br>$\overline{\mathbb{F}_\mathbf{H}}$ .<br>Fuente | $=$<br>$\sqrt{2}$       | $\frac{1}{2}$ $\frac{1}{2}$<br>Alineación<br>G. | Número              | I UIII<br>$\overline{\mathbb{F}_M}$ | condicional - como tabla - | <b>Prime</b> no |  |
|----|-----------------------------------------|-----------------------------------------------------------------------------|-------------------------|----------------------------------------------------------------------------------------------------|---------------------|-------------------------------------|----------------------------|-----------------|--|
| E5 | $\cdot$ : $\times$ $\checkmark$         | $f_x$                                                                       |                         |                                                                                                    |                     |                                     |                            |                 |  |
|    | А                                       | B                                                                           | C                       |                                                                                                    |                     |                                     | G                          |                 |  |
|    | Código Espacio *                        | Descripción Espacio *                                                       | <b>Bien Contenedor*</b> | Descripción del Bien Contenedor <sup>*</sup>                                                                                                    | Estado <sup>+</sup> | Version 2.0                         |                            |                 |  |
|    | 00001                                   | ALMACEN PLANTA 1                                                            | 1999ES30-AA-3179-LL     | <b>EDIFICIO PRINCIPAL</b>                                                                                                    |                     |                                     |                            |                 |  |
|    | 00002                                   | ALMACÉN PLANTA 2                                                            | 1999ES30-AA-3179-LL     | <b>EDIFICIO PRINCIPAL</b>                                                                                                    |                     |                                     |                            |                 |  |
|    | 00003                                   | ALMACÉN PLANTA 3                                                            | 1999ES30-AA-3179-LL     | <b>EDIFICIO PRINCIPAL</b>                                                                                                    |                     |                                     |                            |                 |  |
| 5  |                                         |                                                                             |                         |                                                                                                    |                     |                                     |                            |                 |  |
| 6  |                                         |                                                                             |                         |                                                                                                    |                     |                                     |                            |                 |  |

**Ilustración 33. Plantilla espacios**

Para realizar la carga seleccione en el desplegable la opción deseada. Examine el fichero almacenado y selecciónelo. Por último, pulse sobre el botón *Cargar*.

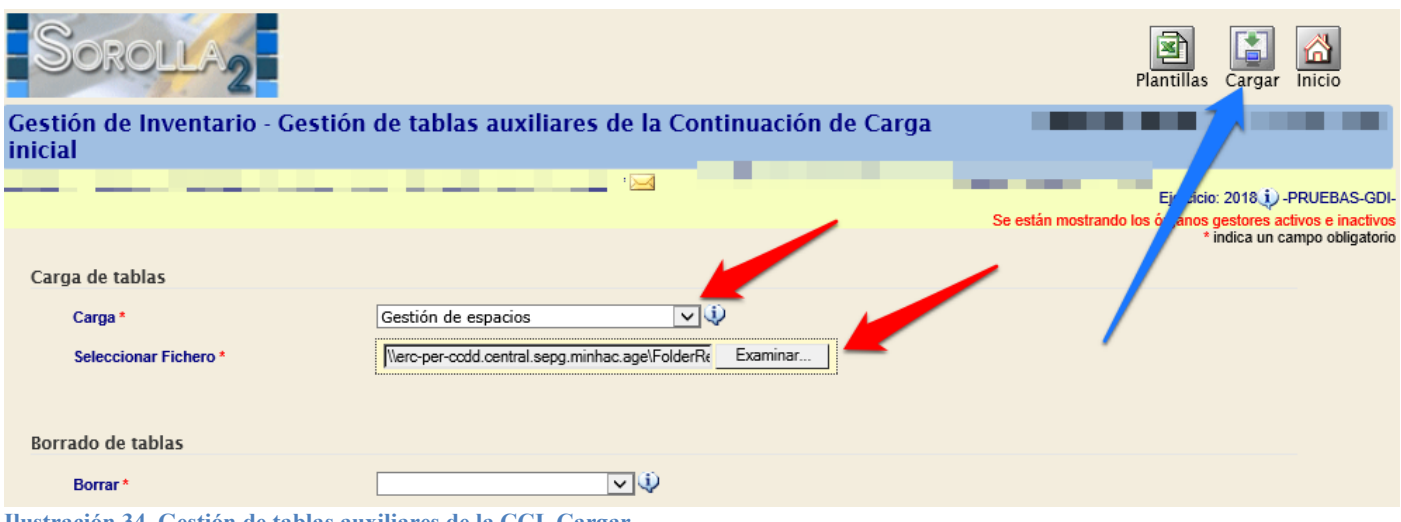

**Ilustración 34. Gestión de tablas auxiliares de la CCI. Cargar**

Al finalizar el proceso de carga, recibirá una notificación en su buzón con el resultado del proceso.

## <span id="page-19-0"></span>**4.4 Borrado de Continuación de carga inicial**

Permite el borrado de bienes inmuebles y/o bienes muebles cargados por Continuación de carga inicial si no se ha procedido a su contabilización.

Diríjase a la opción de menú **Actualizaciones masivas - Operaciones - Continuación de la carga inicial - Borrado de continuación de CI**

Para llevarlo a cabo consulte en el apartado [5.1 Borrado de carga inicial](#page-10-1) en este mismo documento.

### <span id="page-19-1"></span>**4.5 Procesos del cálculo de Amortización y Contabilización de continuación de carga inicial**

Ambos procesos se llevan a cabo de forma similar a la carga inicial, excepto, la fecha que ofrece el sistema para realizar los cálculos de la amortización y contabilización que debe ser a 01/01 del ejercicio más antiguo abierto.

<span id="page-19-2"></span>**4.6 Comprobación de la Continuación de Carga inicial**

Permite verificar la correcta ejecución del proceso de la carga de sus bienes, así como su contabilidad, diríjase al menú **Actualizaciones masivas - Operaciones - Continuación de la carga inicial - Comprobación de la Continuación de Carga inicial.**

Para llevarlo a cabo consulte en el apartado [3.9 Comprobación de resultados de Carga Inicial](#page-14-2) en este mismo documento.

# <span id="page-19-3"></span>**5 ANEXO I. Relación de ficheros**

Relación de ficheros Excel que forman el conjunto de plantillas para Carga Inicial y/o Continuación de carga inicial. Incluye ejemplos de plantillas con las cabeceras y explicación de cada uno de ellas.

### <span id="page-19-4"></span>**5.1 Leyenda**

Tenga en cuenta que las cabeceras con las etiquetas de los campos a rellenar no deben modificarse, se ha aplicado un estilo, atendiendo a las siguientes reglas:

- o Etiqueta en **negrita** y con asterisco rojo (**\***): campo de captura obligatoria.
- o Etiqueta en cursiva: al menos dos etiquetas tendrán este estilo aplicado (ambas seguidas), son autoexcluyentes, es decir se validará la captura únicamente de una de ellas, rechazando el elemento en caso de haber rellenado ambos valores. Si además del estilo cursivo, se aplica el estilo negrito, indica que se validará la captura obligada de una de ellas.
- o Etiqueta en **negrita** y con asterisco verde (**\***): al menos dos etiquetas tendrán aplicado este estilo, indica que se validará al menos la captura de uno de ellos y no se rechazará la captura de ambos.
- o Etiqueta sin estilo aplicado: indica que el campo no tiene ningún requerimiento.

### <span id="page-19-5"></span>**5.2 Ficheros de Carga**

#### <span id="page-20-0"></span>*5.2.1 Familias*

Fichero plantilla\_Familias.xls, incluye una cabecera con las etiquetas de los campos a rellenar, si sitúa el puntero en la cabecera le muestra un comentario en cada uno con el tipo de dato requerido.

- o **Código Naturaleza**: Obligatorio, numérico máximo cuatro dígitos, codificación disponible en el adjunto relacion naturalezas subnaturalezas.xls.
- o **Código Subnaturaleza**: Obligatorio, numérico, máximo dos dígitos, codificación disponible en el fichero adjunto relacion naturalezas subnaturalezas.xls.
- o **Código Familia**: Obligatorio, numérico, máximo dos dígitos. Código de la Familia.
- o **Descripción Familia**: Obligatoria, máximo 80 caracteres. Descripción libre de la familia.
- o **Años de vida útil**: Opcional, dato numérico, máximo 3 dígitos.
- o **Estado**: Obligatorio, A o B indica si la familia está de Alta o Baja.
- o **Versión X.X**: Campo de control que corresponde a la última versión de la plantilla distribuida. No editar ni rellenar.

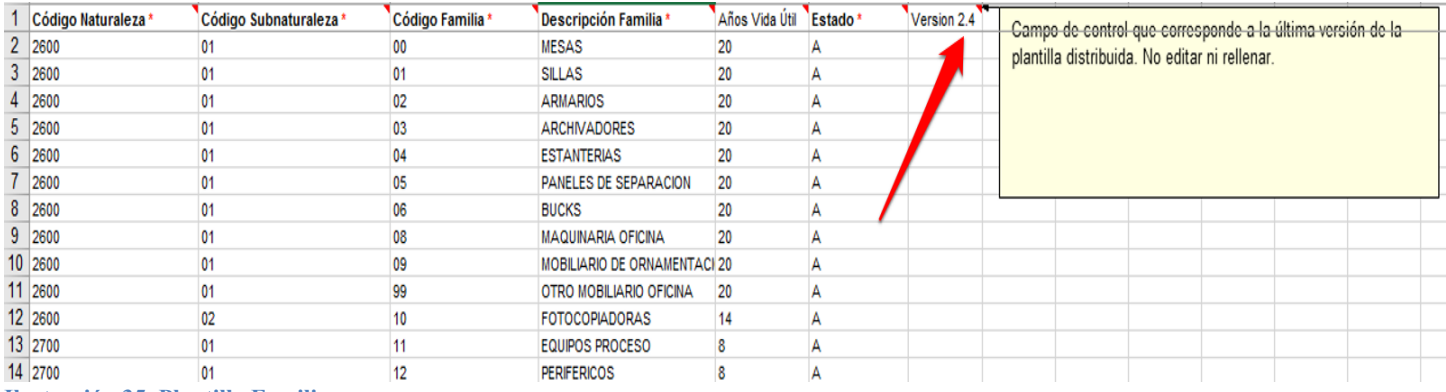

**Ilustración 35. Plantilla Familias**

#### <span id="page-20-1"></span>*5.2.2* **Subfamilias**

Fichero plantilla\_SubFamilias.xls, incluye cabecera con los campos a rellenar, si se sitúa con el puntero en la cabecera le muestra un comentario en cada uno con el tipo de dato al que se refiere.

- o **Código Naturaleza**: Obligatorio, numérico máximo cuatro dígitos, codificación disponible en el fichero adjunto relacion naturalezas subnaturalezas.xls.
- o **Código Subnaturaleza**: Obligatorio, numérico máximo cuatro dígitos, codificación disponible en el fichero adjunto relacion naturalezas subnaturalezas.xls.
- o **Código Familia**: Obligatorio, numérico, máximo dos dígitos. Código de la Familia.
- o **Código Subfamilia**: Obligatorio, numérico, máximo dos dígitos. Código de la SubFamilia.
- o **Descripción Subfamilia**: Obligatoria, máximo 80 caracteres. Descripción libre de la familia.
- o **Años de vida útil**: Opcional, dato numérico, máximo 3 dígitos.
- o **Estado**: Obligatorio, A o B indica si la familia está de Alta o Baja.
- o **Versión X.X**: Campo de control que corresponde a la última versión de la plantilla distribuida. No editar ni rellenar.

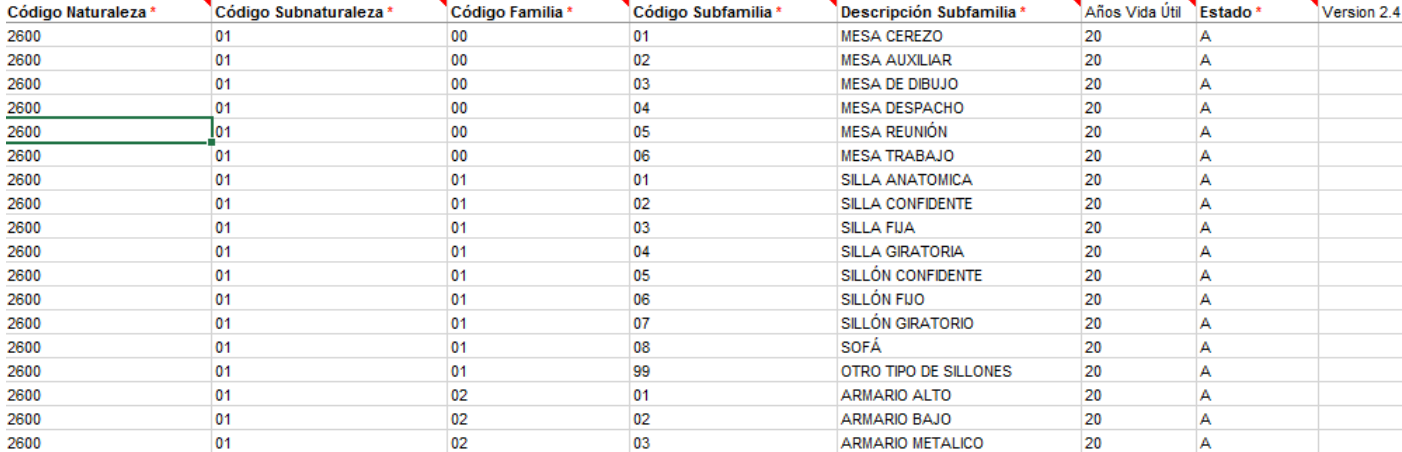

**Ilustración 36. Plantilla Subfamilias**

#### <span id="page-21-0"></span>*5.2.3* **Listas de marcas y modelos**

Fichero plantilla\_MarcasyModelos.xls, incluye cabecera con los campos a rellenar y un comentario en cada uno con el tipo de dato al que se refiere.

- o **Código Naturaleza**: Obligatorio, numérico máximo cuatro dígitos, codificación disponible en el fichero adjunto relacion naturalezas subnaturalezas.xls.
- o **Marca**: Obligatorio, no puede existir un modelo sin Marca. Texto libre.
- o **Modelo**: Opcional, texto libre.
- o **Versión X.X**: Campo de control que corresponde a la última versión de la plantilla distribuida. No editar ni rellenar.

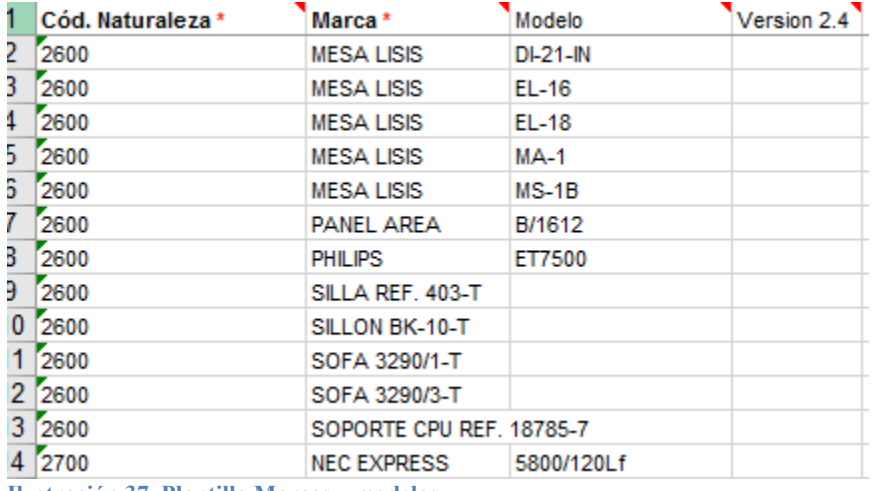

**Ilustración 37. Plantilla Marcas y modelos**

#### <span id="page-21-1"></span>*5.2.4* **Alta de unidades funcionales**

Se utilizan para agrupar bienes independientemente su naturaleza, situación jurídica, …. del bien. Pudiendo agrupar también otras Unidades Funcionales. Tienen situación jurídica 14\_Bienes recibidos en cesión de uso precario, carecen de valor y no afecta a la contabilidad.

Es recomendable para facilitar las búsquedas posteriores, que el Campo Denominación se inicie por el código del bien que forma parte de la Unidad Funcional, como indica la imagen en la creación de varias Unidades Funcionales.

Fichero plantilla\_UnidadesFuncionales.xls incluye cabecera con los campos a rellenar y un comentario en cada uno con el tipo de dato al que se refiere.

- o **Código del Bien Insertado**: Alfanumérico, Código insertado por el sistema, una vez validada el alta. Máximo 19 caracteres.
- o **Órgano Gestor**: Si es único es opcional, si existe varios es obligatorio, alfanumérico máximo 8 caracteres, código del Órgano Gestor asociado a la Unidad de Coordinadora en la que va realizar la carga inicial
- o **Código Antiguo Bien**: Opcional, Alfanumérico, código asociado al bien procedente de cualquier aplicación de Inventario. Máximo 19 caracteres
- o **Denominación**: Obligatoria, alfanumérico máximo 255 caracteres
- o **Fecha Alta Inventario**: Obligatoria, formato de fecha admitido: dd/mm/yyyy
- o **Código Unidad Responsable:** Opcional, código de la Unidad Responsable, consulte relación de URs.

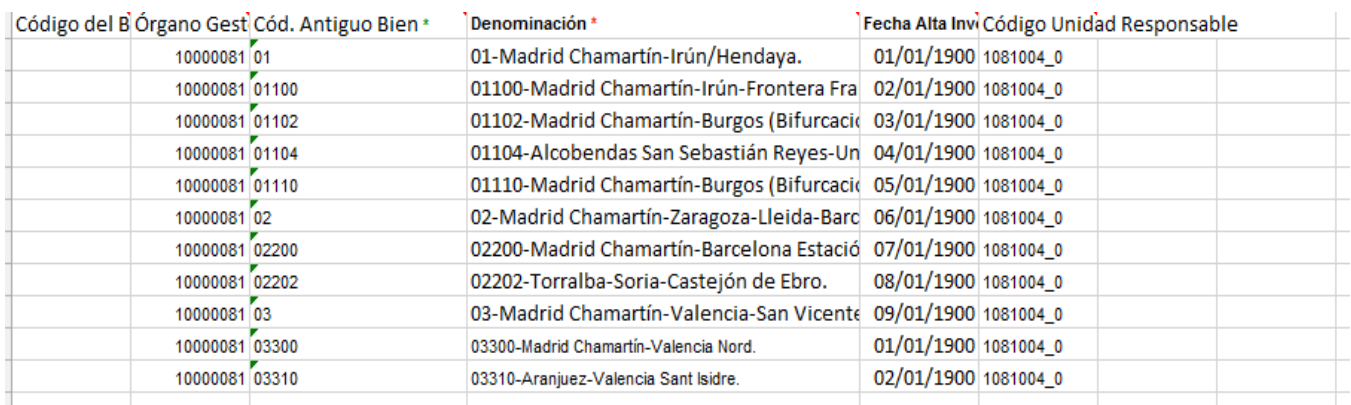

<span id="page-22-1"></span>**Ilustración 38. Plantilla Unidades Funcionales**

# <span id="page-22-0"></span>*5.2.5* **Naturalezas Inmuebles (Edificios)**

Fichero plantilla\_Bienes\_Inmuebles.xls, incluye cabecera con los campos a rellenar y un comentario en cada uno con el tipo de dato al que se refiere.

- o **Código del Bien insertado:** Alfanumérico, Máximo 19 caracteres. Este campo no se utiliza en el alta, es un código insertado por el sistema, una vez validada el alta.
- o **Órgano Gestor**: Opcional, alfanumérico máximo 8 caracteres, código del Órgano Gestor asociado a la Unidad Coordinadora en la que va realizar la carga inicial. Campo de captura obligatoria para Unidades Coordinadoras con más de un Órgano Gestor.
- o **Cód. antiguo bien**: Opcional, Alfanumérico, código asociado al bien procedente de cualquier aplicación de Inventario. Máximo 19 caracteres. Obligatorio para naturaleza 2100 Infraestructuras.
- o **Denominación**: Obligatorio, alfanumérico máximo 255 caracteres. Corresponde al nombre que quiere asignar al inmueble.
- o **Código Naturaleza**: Obligatorio, numérico máximo cuatro dígitos, codificación disponible para su consulta en el fichero adjunto Naturalezas\_subnaturalezas.xls, ubicado en el paquete de plantillas.
- o **Código Subnaturaleza**: Obligatorio, numérico máximo dos dígitos, codificación disponible en el fichero adjunto Naturalezas\_subnaturalezas.xls, ubicado en el paquete de plantillas.
- Sorolla2@igae.hacienda.gob.es o **Código Familia**: Opcional, numérico, máximo dos dígitos. Consulte la relación de familias
- o **Código Subfamilia**: Opcional, numérico, máximo dos dígitos. Consulte la relación de subfamilias
- o **Código CIBI**: Opcional, alfanumérico máximo 20 caracteres, código asignado al inmueble en Patrimonio aplicación CIBI.
- o **Fecha Alta inventario**: Obligatoria. Formato de fecha admitido: dd/mm/yyyy. Es la fecha de incorporación del bien inmueble a su centro.
- o **Estado**: Obligatorio. Valores admitidos: "A" (Alta), "B" (Baja).
- o **Fecha Baja**: Opcional con formato dd/mm/yyyy. Obligatoria cuando el estado del inmueble es Baja.
- o **País**: Obligatorio, alfanumérico máximo 2 caracteres. Codificación disponible en el fichero adjunto codificación\_Paises.xls, ubicado en el paquete de plantillas.
- o **Provincia**: Obligatoria, numérico máximo 2 dígitos. Codificación disponible en el fichero adjunto codificación\_ProvinciasMunicipios.xls, ubicado en el paquete de plantillas.
- o **Municipio**: Obligatorio, numérico máximo 5 dígitos. Codificación disponible en el fichero adjunto codificación\_ProvinciasMunicipios.xls, ubicado en el paquete de plantillas.
- o **Dirección postal**: Opcional, texto libre. Alfanumérico máximo 255 caracteres.
- o **Código Situación Jurídica 1**: Obligatoria (al menos una situación jurídica en el inmueble). Numérico máximo 2 dígitos. Codificación disponible en el fichero adjunto SituacionesJuridicas.xls, ubicado en el paquete de plantillas.
- o **Valor Vuelo 1**: Obligatorio, excepto la situación jurídica sea "07 Bienes recibidos en arrendamiento "y/o la "14 - Bienes recibidos en cesión de uso precario", que no debe indicarse ningún valor. Admite formato de dos decimales separados por coma. Aplicable al valor de construcción en naturalezas inmuebles e infraestructuras
- o **Valor Suelo 1**: Obligatorio, excepto la situación jurídica sea "07 Bienes recibidos en arrendamiento", la "14 - Bienes recibidos en cesión de uso precario" o la "25 - Inversiones sobre Bienes en régimen de arrendamiento o cedidos", que no debe indicarse ningún valor. Admite formato de dos decimales separados por coma. Aplicable al valor del suelo en naturalezas inmuebles e infraestructuras.
- o **Amortización Acumulada 1**: Amortización acumulada que dota la UCI. Obligatoria cuando la naturaleza del inmueble admita amortización y se haya indicado un valor de vuelo. Admite formato de dos decimales separados por coma. El valor indicado no puede ser superior al valor de vuelo indicado en la plantilla.
- o **Amortización por Resolución 1**: Amortización acumulada en el caso de haber seguido los criterios de la Resolución de 14 de diciembre de 1999 de la Intervención General de la Administración del Estado. Obligatoria cuando la naturaleza del inmueble admita amortización, se haya indicado un valor de vuelo y no se haya indicado una amortización acumulada. Admite formato de dos decimales separados por coma El valor indicado no puede ser superior al valor de vuelo indicado en la plantilla.
- o **Amortización Acumulada por Adscripción 1**: Amortización acumulada que ha dotado D.G. Patrimonio y es transmitido al Organismo. Obligatoria cuando la naturaleza del inmueble admita amortización y se haya indicado un valor de vuelo. Admite formato de dos decimales separados por coma. El valor indicado no puede ser superior al valor de vuelo indicado en la plantilla.

(existen hasta un máximo de 3 códigos de situación jurídica, valor vuelo, valor suelo, amortización acumulada, amortización por resolución y amortización acumulada por adscripción para rellenar en la plantilla)

- o **Años Vida Úti**l: Opcional, obligatorio sólo si se ha indicado amortización correspondiente a alguna situación jurídica del inmueble. Numérico máximo 3 dígitos. Excluyente con Fecha Fin vida útil.
- o **Fecha Inicio Vida Útil**: Opcional, obligatorio sólo si se ha indicado amortización correspondiente a alguna situación jurídica del inmueble. Formato de fecha admitido: dd/mm/yyyy.
- o **Fecha Fin vida útil**: opcional, obligatorio sólo si se ha indicado amortización correspondiente a alguna situación jurídica del inmueble. Formato de fecha admitido: dd/mm/yyyy. Excluyente con Años Vida Útil.
- o **Código Unidad Responsable:** Opcional, código de la Unidad Responsable, consulte relación de URs.
- o **Tipo Observación 1**: Opcional, sólo es obligatorio en el caso que se rellene la observación 1. Alfanumérico máximo 2 caracteres. Se puede indicar un valor existente en el aplicativo o un tipo de observación que no exista y se quiera dar de alta.
- o **Descripción Observación 1**: Opcional, sólo es obligatorio en el caso de que se rellene el tipo de observación 1 y ésta no exista en la tabla de tipos de observación, por lo que se procederá a dar de alta el tipo de observación con la descripción indicada. Máximo 255 caracteres.
- o **Observación 1**: opcional. Alfanumérico máximo 2000 caracteres. (existen hasta un máximo de 3 observaciones a rellenar en la plantilla)
- o **Versión X.X**: Campo de control que corresponde a la última versión de la plantilla distribuida. No editar ni rellenar.

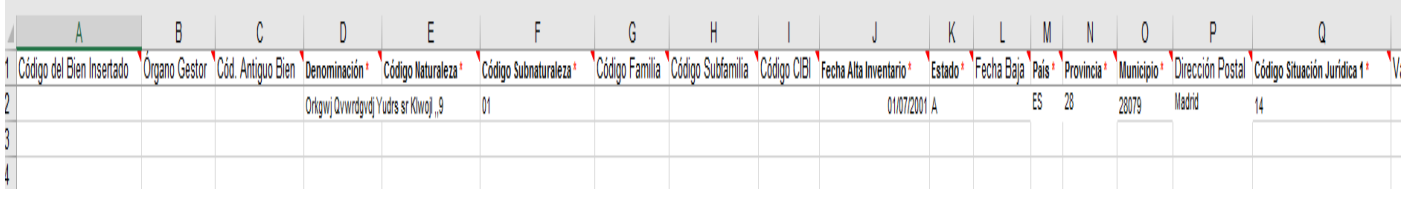

**Ilustración 39. Plantillas Naturales Inmuebles (Edificios)**

#### <span id="page-24-0"></span>*5.2.6* **Espacios**

Fichero plantilla\_Espacios.xls, incluye cabecera con los campos a rellenar y un comentario en cada uno con el tipo de dato al que se refiere.

- o **Bien Contenedor**: Obligatorio. Código del bien inmueble donde se desea dar de alta los espacios. Consulte relación de inmuebles.
- o **Código Espacio**: Obligatorio, alfanumérico máximo 80 caracteres.
- o **Descripción Espacio**: Opcional, alfanumérico máximo 255 caracteres.
- o **Estado**: Obligatorio, valores admitidos "A" (Alta) o "B" (Baja).
- o **Versión X.X**: Campo de control que corresponde a la última versión de la plantilla distribuida. No editar ni rellenar

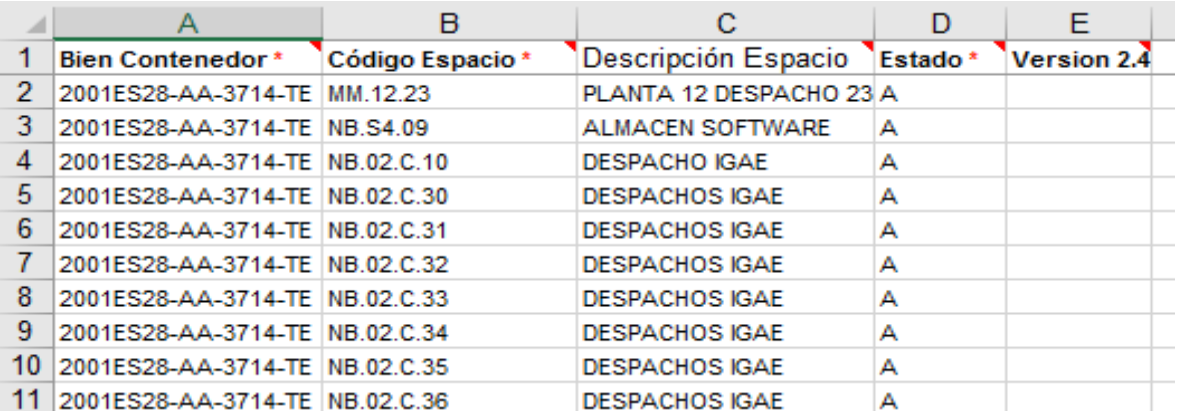

**Ilustración 40. Plantilla espacios**

#### <span id="page-24-1"></span>*5.2.7* **Naturalezas Muebles**

Fichero plantilla\_Bienes\_Muebles.xls, incluye cabecera con los campos a rellenar y un comentario en cada uno con el tipo de dato al que se refiere.

```
Sorolla2@igae.hacienda.gob.es
```
- o **Código del Bien insertado:** Alfanumérico, Máximo 19 caracteres. Este campo no se utiliza en el alta, es un código insertado por el sistema, una vez validada el alta.
- o **Órgano Gestor**: Opcional, alfanumérico máximo 8 caracteres, código del Órgano Gestor asociado a la Unidad Coordinadora en la que va realizar la carga inicial. Campo de captura obligatoria para Unidades Coordinadoras con más de un Órgano Gestor.
- **Cód. antiguo bien**: opcional, (obligatorio si no se indica etiqueta externa, así mismo se permite capturar ambos) alfanumérico, código asociado al bien procedente de cualquier aplicación de Inventario. Máximo 19 caracteres.
- o **Denominación:** Obligatorio, alfanumérico máximo 255 caracteres.
- o **Código Naturaleza**: Obligatorio, numérico máximo cuatro dígitos, codificación disponible para su consulta en el fichero adjunto Naturalezas\_subnaturalezas.xls, ubicado en el paquete de plantillas
- o **Código Subnaturaleza**: Obligatorio, numérico máximo dos dígitos, codificación disponible en el fichero adjunto Naturalezas\_subnaturalezas.xls, ubicado en el paquete de plantillas.
- o **Código Familia**: Opcional, numérico, máximo dos dígitos. Consulte la relación de familias.
- o **Código Subfamilia**: Opcional, numérico, máximo dos dígitos. Consulte la relación de subfamilias.
- o **Fecha Alta inventario**: Obligatoria. Formato de fecha admitido: dd/mm/yyyy. Es la fecha de incorporación del bien mueble a su centro
- o **Estado**: Obligatorio. Valores admitidos: "A" (Alta), "B" (Baja).
- o **Fecha Baja**: Opcional con formato dd/mm/yyyy. Obligatoria cuando el estado del bien mueble es Baja.
- o **Código Situación Jurídica:** Obligatoria. Numérico máximo 2 dígitos. Codificación disponible en el fichero adjunto SituacionesJuridicas.xls.
- o **Valor contable/Importe***:* Obligatorio, en el caso de desconocer el valor se complementa con 0. Excepto la situación jurídica sea "07 - Bienes recibidos en arrendamiento", la "14 - Bienes recibidos en cesión de uso precario" o la "25 - Inversiones sobre Bienes en régimen de arrendamiento o cedidos", que no debe indicarse ningún valor. Admite formato de dos decimales separados por coma.
- o **Bien Contenedor:** Opcional (sólo obligatorio si se indica el espacio del bien). Código único del bien inmueble o código ampliado del bien inmueble (se admiten los dos formatos). Corresponde al código del bien inmueble donde se ubicará el bien. Consulte la relación de inmuebles.
- o **Espacio Bien Contenedor***:* Opcional (sólo obligatorio si se indica el bien Contenedor) alfanumérico máximo 80 caracteres. Corresponde al código del espacio donde se ubicará el bien. Consulte la relación de espacios.
- o **Etiqueta Externa***:* Opcional, (solo obligatorio si no se indica cód. antiguo bien, por ello es excluyente con cód. antiguo bien). Así mismo se permite capturar ambos. Alfanumérico máximo 20 caracteres. El código numérico debe ser un secuencial. El sistema valida que ese código o etiqueta externa sea única en toda la Unidad de Coordinadora de Inventario.
- o **Nº bienes grupo***:* Opcional, numérico mayor que 0. Indica el número de elementos únicamente para bienes que sean grupos (2 o más elementos).
- o **Código Unidad Responsable***:* Opcional, código de la Unidad Responsable, consulte relación de URs.
- o **Marca:** Opcional (obligatoria si se indica modelo). Alfanumérico máximo 80 caracteres.
- o **Modelo***:* Opcional, alfanumérico máximo 80 caracteres. Se valida que el modelo exista para la marca indicada, es decir, no puede existir un modelo sin estar asociado a una marca.
- o **Nº Serie***:* Opcional, alfanumérico máximo 100 caracteres.
- o **Propios fuera de balance/Umbral inferior a 1500€***:* Opcional, valores admitidos "U" (Resolución del Umbral) y "F" (propio fuera de balance). Vacío en otro caso, es decir, si no se indica nada, se grabará valores con contabilidad.
- o **Años Vida Útil***:* Opcional, obligatorio sólo si se ha indicado amortización. Numérico máximo 3 dígitos. Excluyente con fecha fin vida útil.
- o **Fecha Inicio Vida Útil:** Opcional, obligatorio sólo si se ha indicado amortización. Formato de fecha admitido dd/mm/yyyy.
- o **Fecha Fin Vida Útil:** Opcional, obligatorio sólo si se ha indicado amortización. Excluyente con Años vida útil. Formato de fecha admitido dd/mm/yyyy

Sorolla2@igae.hacienda.gob.es

- o **Amortización Acumulada***:* Opcional. Amortización acumulada que dota la UCI. Se valida que la naturaleza del bien admita amortización y se haya indicado un importe. Admite formato de dos decimales separados por coma. El valor indicado no puede ser superior al importe indicado.
- o **Amortización Acumulada por Adscripción**: Amortización acumulada que ha dotado D.G. Patrimonio y es transmitido al Organismo. Obligatoria cuando la naturaleza del bien mueble admita amortización y se haya indicado un importe. Admite formato de dos decimales separados por coma. El valor indicado no puede ser superior al importe indicado en la plantilla.
- o **Núm. Expediente Sorolla***:* Opcional, alfanumérico con formato: **WWWWWWWW#XXXXXXXXXX#YYYY#ZZZZZZZZ** WWWWWWWW - Órgano Gestor (8 dígitos) XXXXXXXXXX – Unidad Coordinadora de Inventario (10 dígitos) YYYY – Ejercicio Económico ZZZZZZZZ – Núm. Exp. (8 caracteres). Excluyente con Núm. Exp. Libre. o **Núm. Just. Sorolla***:* Opcional, alfanumérico máximo 17 caracteres con formato:
	- **YYYY#ZZZZZZZZ**

YYYY – Ejercicio económico

ZZZZZZZZ – Núm. Justificante. Excluyente con núm. Justificante libre

- o **Núm. Expediente Libre:** Opcional, alfanumérico máximo 33 caracteres, texto libre. Excluyente con **Núm. Exp. Sorolla.**
- o **Núm. Justificante Libre:** Opcional, alfanumérico máximo 17 caracteres, texto libre. Excluyente con Núm. Just. Sorolla.
- o **Nº Bastidor:** Opcional (excepto cuando el bien es de naturaleza "3000 Elementos de transporte terrestre"). Alfanumérico máximo 10 caracteres.
- o **Tipo Observación 1***:* Opcional, sólo es obligatorio en el caso que se rellene la observación 1. Alfanumérico máximo 2 caracteres. Se puede indicar un valor existente en la tabla del aplicativo o un tipo de observación que no exista y se quiera dar de alta.
- o **Descripción Observación 1:** Opcional, sólo es obligatorio en el caso de que se rellene el tipo de observación 1 y ésta no exista en la tabla de tipos de observación, por lo que se procederá a dar de alta el tipo de observación con la descripción indicada. Máximo 255 caracteres.
- o **Observación 1***:* Opcional. Alfanumérico máximo 2000 caracteres. (existen hasta un máximo de 6 observaciones a rellenar en la plantilla)
- o **Versión X.X:** Campo de control que corresponde a la última versión de la plantilla distribuida. No editar ni rellenar.

|  |                                                                 | D                               |                                    |                      | G. | н |                                                           |  |                                                 |                                        |                                     |                  |
|--|-----------------------------------------------------------------|---------------------------------|------------------------------------|----------------------|----|---|-----------------------------------------------------------|--|-------------------------------------------------|----------------------------------------|-------------------------------------|------------------|
|  | Código del Bien Insertado   Órgano Gestor   Cód. Antiguo Bien * |                                 | Denominación * Código Naturaleza * | Código Subnaturaleza |    |   | Código Familia Código Subfamilia Trecha Alta Inventario * |  | Estado * Fecha Baja Código Situación Jurídica * | Valor Contable/Importe Bien Contenedor |                                     | Espacio Bien Cor |
|  |                                                                 | Fmreck Ckydzder2700             |                                    |                      |    |   | 01/01/2016                                                |  |                                                 |                                        | 0.00 2001ES28-AA-3714-TE NB.02.C.30 |                  |
|  |                                                                 | Fmreck Ckydzder2700             |                                    |                      |    |   | 01/01/2016                                                |  |                                                 |                                        | 0,00 2001ES28-AA-3714-TE NB.02.C.31 |                  |
|  |                                                                 | Fmreck Ckydzder2700             |                                    |                      |    |   | 01/01/2016                                                |  |                                                 |                                        | 0.00 2001ES28-AA-3714-TE NB.02.C.32 |                  |
|  |                                                                 | Fmreck Ckydzder <sup>2700</sup> |                                    |                      |    |   | 01/01/2016                                                |  |                                                 |                                        | 0,00 2001ES28-AA-3714-TE NB.02.C.33 |                  |
|  |                                                                 | Fmreck Ckydzdei <sup>2700</sup> |                                    |                      |    |   | 01/01/2016                                                |  |                                                 |                                        | 0.00 2001ES28-AA-3714-TE NB.02.C.34 |                  |
|  |                                                                 | Fmreck Ckydzdet <sup>2700</sup> |                                    |                      |    |   | 01/01/2016                                                |  |                                                 |                                        | 0.00 2001ES28-AA-3714-TE NB.02.C.35 |                  |
|  |                                                                 | Fmreck Ckydzder2700             |                                    |                      |    |   | 01/01/2016                                                |  |                                                 |                                        | 0.00 2001ES28-AA-3714-TE NB.02.C.36 |                  |
|  |                                                                 | Fmreck Ckydzder2700             |                                    |                      |    |   | 01/01/2016                                                |  |                                                 |                                        | 0.00 2001ES28-AA-3714-TE NB.02.C.37 |                  |
|  |                                                                 | Omhllwi                         | 2700                               |                      |    |   | 09/03/2017                                                |  |                                                 |                                        | 0.00 2001ES28-AA-3714-TE NB.S4.09   |                  |
|  |                                                                 | <b>Qrgzdjeg Vgrgjir 4400</b>    |                                    |                      |    |   | 01/01/2016                                                |  |                                                 |                                        | 0.00 2001ES28-AA-3714-TE NB.S4.09   |                  |
|  |                                                                 |                                 |                                    |                      |    |   |                                                           |  |                                                 |                                        |                                     |                  |

**Ilustración 41. Plantilla Naturalezas Muebles**

#### <span id="page-26-0"></span>*5.2.8* **Naturalezas Inmuebles (Multiubicación)**

Plantilla Bienes Inmuebles Multi.xls, incluye cabecera con los campos a rellenar y un comentario en cada uno con el tipo de dato al que se refiere. Es similar a la plantilla de Bienes Inmuebles, salvo que puede contener más campos para incluir varias ubicaciones por bien inmueble. Previamente se indica el nº máximo de Comunidades y el nº máximo de Provincias que forma parte del bien\_inmueble

- o **Comunidad:** Obligatoria, numérico máximo 2 dígitos. Codificación disponible en el fichero adjunto codificación\_ComunidadesProvincias.xls, ubicado en el paquete de plantillas.
- o **Provincia**: Obligatoria, numérico máximo 2 dígitos. Codificación disponible en el fichero adjunto codificación\_ComunidadesProvincias.xls, ubicado en el paquete de plantillas.

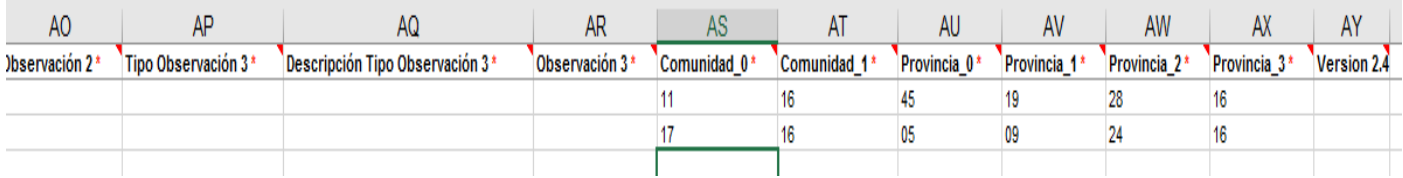

**Ilustración 42. Plantilla Naturalezas Inmuebles (Multiubicación)**

#### <span id="page-27-0"></span>*5.2.9* **Destinatarios**

Fichero plantilla\_Destinatarios.xls incluye cabecera con los campos a rellenar y un comentario en cada uno con el tipo de dato al que se refiere.

Permite la asignación de bienes a destinatarios y destino.

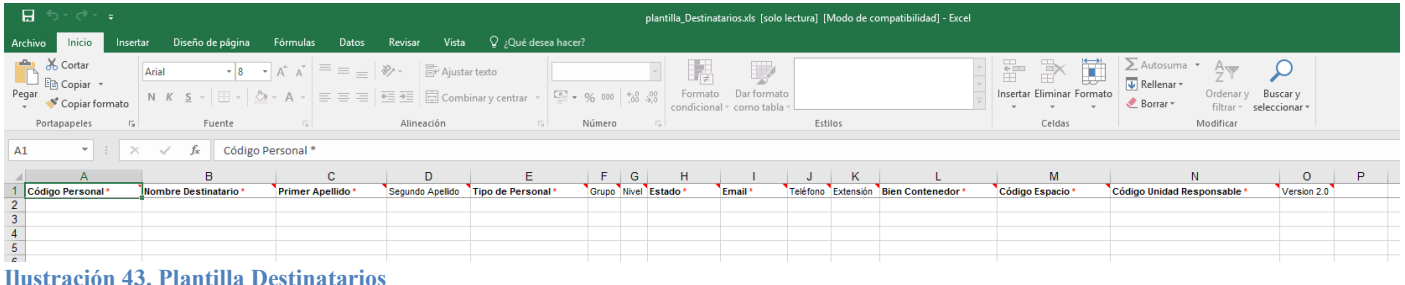

#### **Ilustración 43. Plantilla Destinatarios**

# <span id="page-27-1"></span>**5.3 Ficheros de Ayuda**

#### <span id="page-27-2"></span>*5.3.1* **Códigos de Países**

El fichero codificación\_Paises.xls contiene la codificación de países. Al rellenar los datos de los inmuebles deberá incorporar en el campo *Código País*, el código correspondiente en base a esta relación. Se adjunta como ejemplo el código del país España.

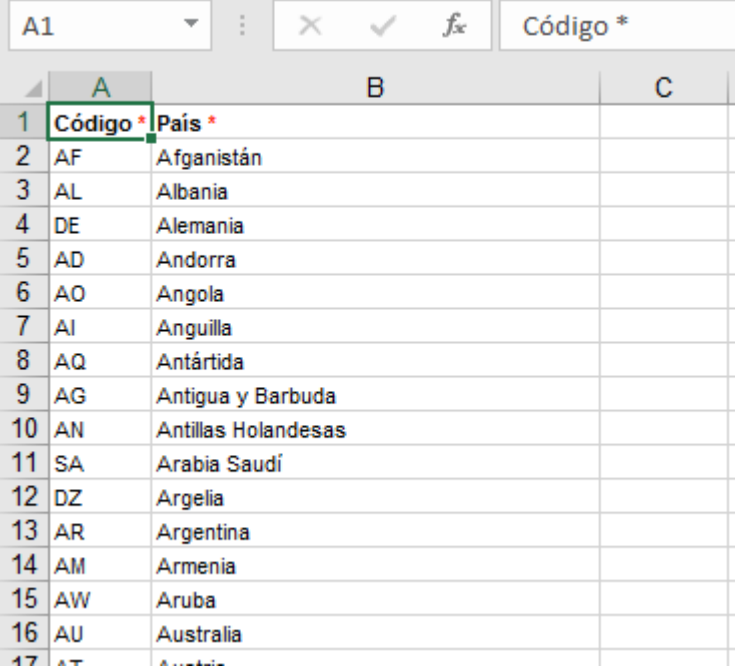

**Ilustración 44. Codificación de Paises**

#### <span id="page-28-0"></span>*5.3.2* **Códigos de Provincias y Municipios**

El fichero codificación ProvinciasMunicipios.xls contiene la relación codificada de provincias y sus correspondientes municipios. Al rellenar los datos de los inmuebles, deberá incorporar dichos códigos en los campos de *Provincia* y *Municipio* respectivamente.

Se adjunta como ejemplo la codificación de la provincia de Madrid, junto con la codificación de algunos de sus municipios, de la relación de provincias y municipios publicada por el INE.

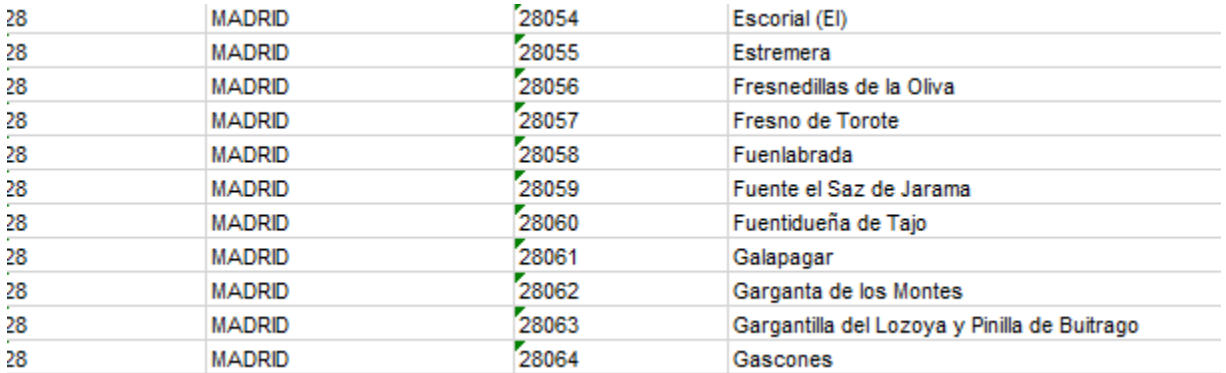

**Ilustración 45. Códigos de Provincias y Municipios**

#### <span id="page-28-1"></span>*5.3.3* **Clasificación**

El fichero Clasificaciónrelación\_naturalezas\_subnaturalezas.xlsExcel contiene la relación codificada de naturalezas y sus subnaturalezas existentes y definidas en la IGAE. Al rellenar los datos de los bienes, deberá incorporar dichos códigos en los campos correspondientes.

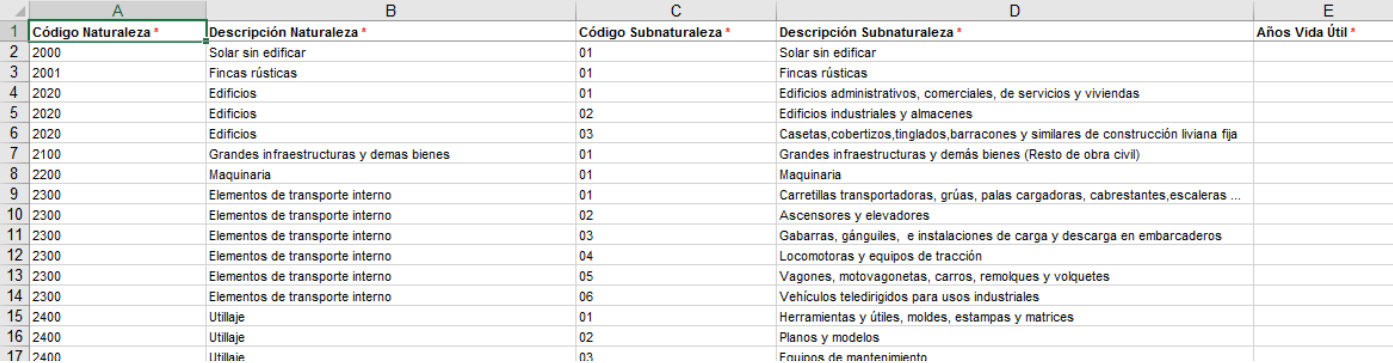

**Ilustración 46. Clasificación relación Naturalezas-Subnaturalezas**

#### <span id="page-29-0"></span>*5.3.4* **Situaciones Jurídicas**

El fichero Relación\_situacionesJuridicas.xls contiene la relación codificada de todas las situaciones jurídicas existentes y definidas en la IGAE. Al rellenar los datos de los bienes, deberá incorporar dichos códigos en los campos de *Situación Jurídica*. Hay que tener en cuenta que los bienes pueden tener más de una situación jurídica.

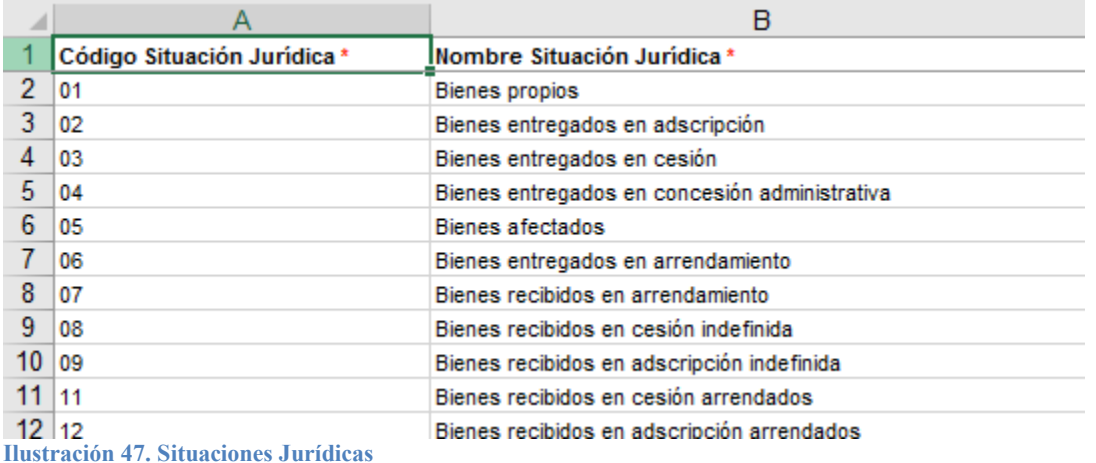

#### <span id="page-29-1"></span>*5.3.5* **Léeme.txt**

Fichero de texto dónde se enumera el orden establecido en la carga de ficheros Excel y los ficheros que sirven de soporte o ayuda para la codificación de la clasificación, situación jurídica y datos de ubicación de los bienes.